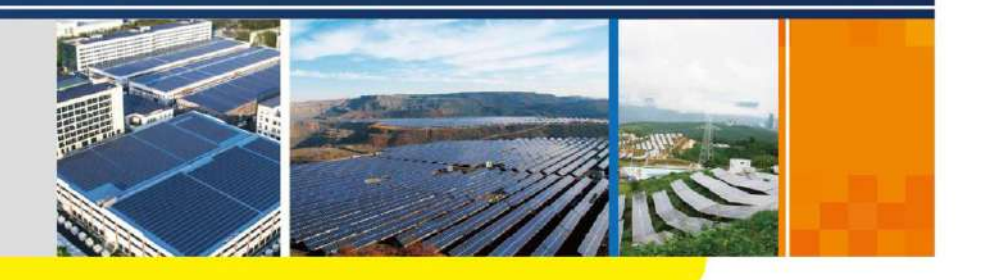

Logger1000A/Logger1000B

Data Logger

User Manual

Logger1000A\_B-UEN-Ver13-202002 Version: 1.3

# **Content**

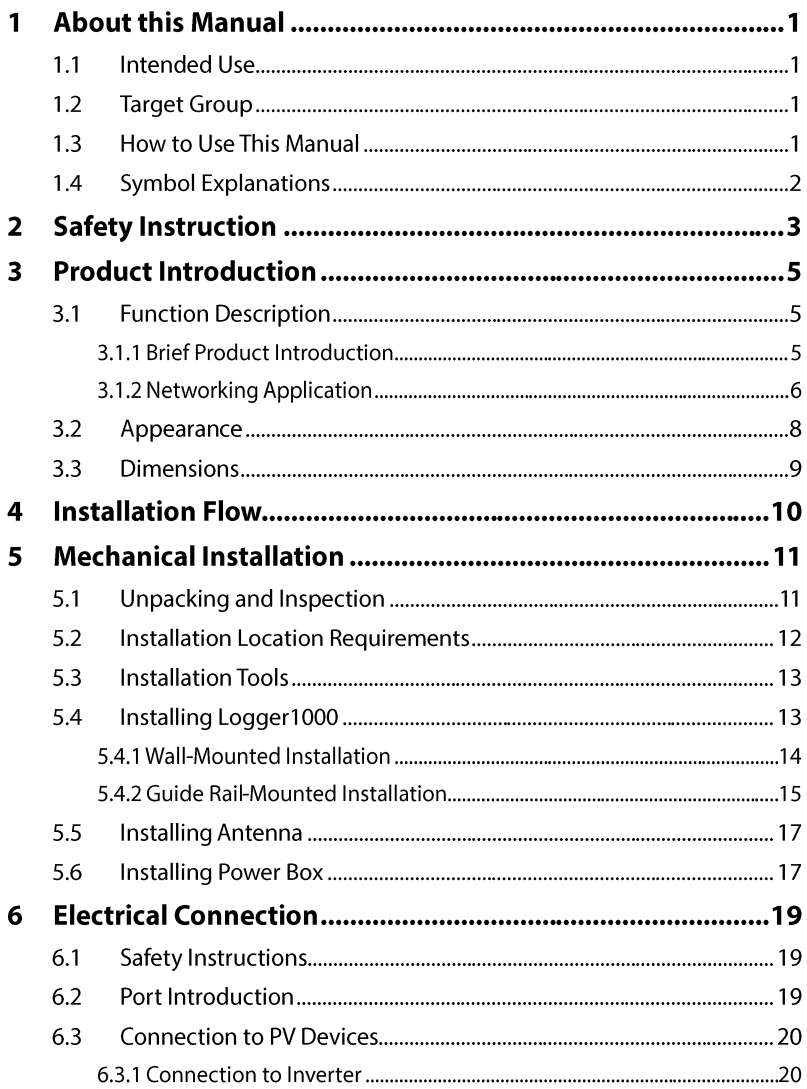

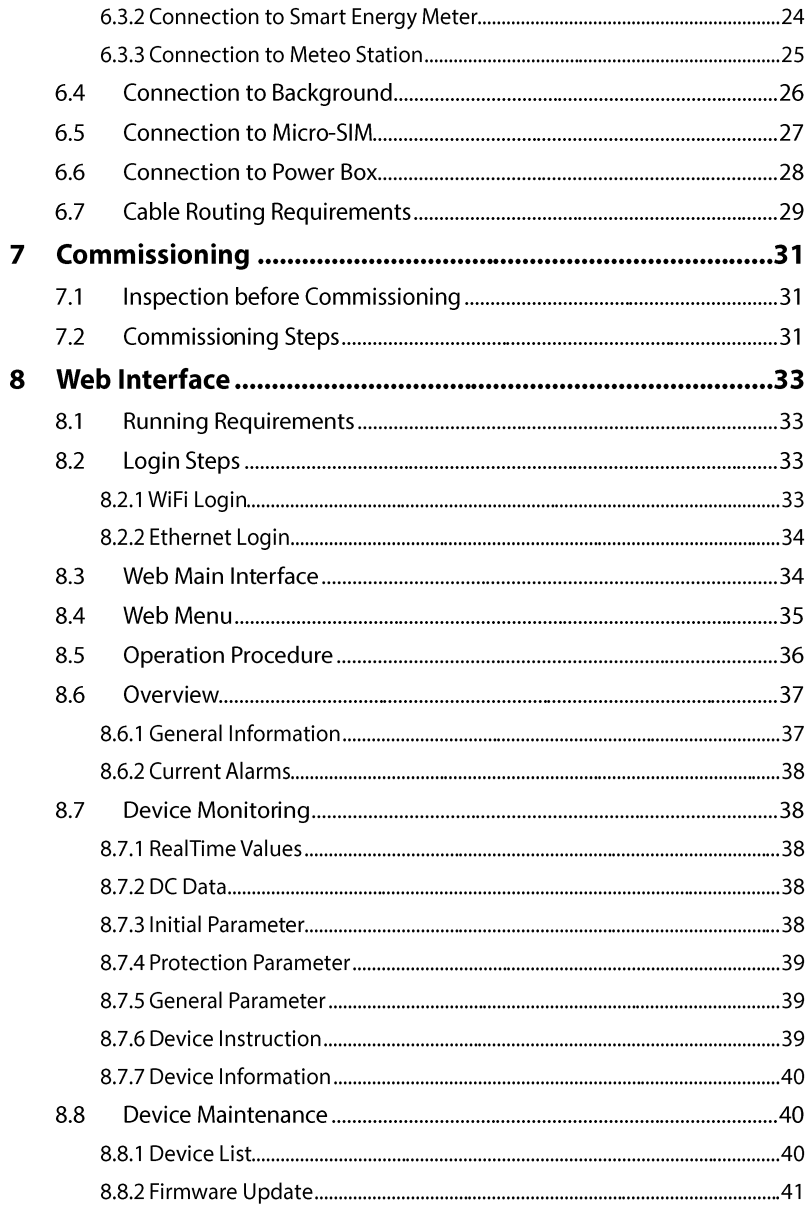

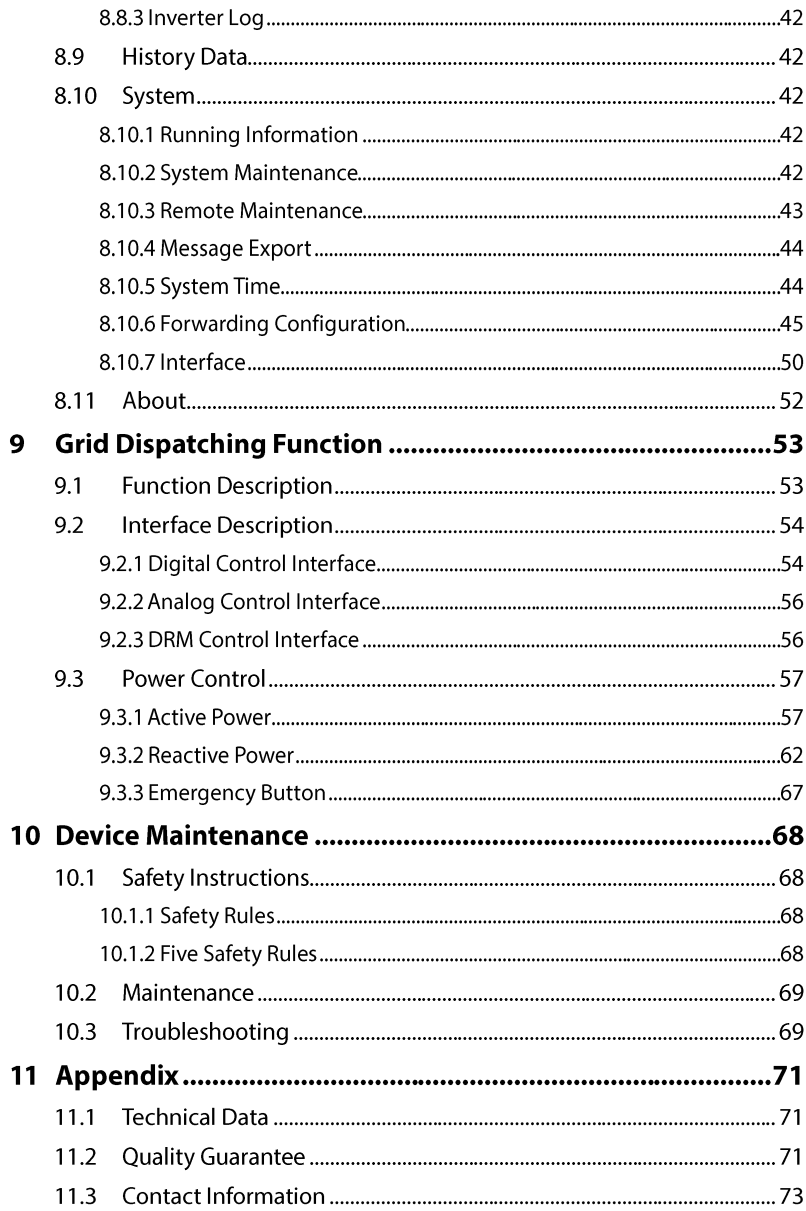

#### $\mathbf 1$ **About this Manual**

This manual is valid for the following data loggers researched and manufactured by Sungrow Power Supply Co., Ltd.

- Logger1000A (4G version)
- Logger1000B (non-4G version)

The foregoing Loggers are referred to as the "Logger1000" for short unless otherwise specified.

#### **Intended Use**  $1.1$

This manual is intended to provide users with detailed information on the Logger1000 as well as installation, operation, and maintenance description.

# 1.2 Target Group

This manual is applicable to technical personnel who are responsible for the installation, operation and maintenance of the Logger1000 and to users who need to perform daily operation. Readers should have some electrical knowledge and be familiar with electrical principles and electrical components. This manual does not cover the electrical connections of the inverter and the Meteo Station or related safety instructions. For the details of the electrical connections of these devices, refer to the corresponding manuals.

### 1.3 How to Use This Manual

Read this manual carefully before performing operation on the device. This manual must be stored at hand and available at all times.

All rights reserved including the pictures, symbols, and markings used in this manual. Any reproduction or disclosure, even partially, of the contents of this manual is strictly prohibited without prior written authorization of SUNGROW. The content of the manual will be periodically updated or revised as per the product development. It is probably that there are changes in manuals for the subsequent module edition. If there any mismatch between the product and its manual, the

actual product shall prevail and the manual of the latest version can be obtained from SUNGROW

# **1.4 Symbol Explanations**

This manual contains important safety and operational instructions that must be accurately understood and respected during the installation and maintenance of the equipment.

To ensure the optimum use of this manual, note the following explanations of the symbols used.

A DANGER

DANGER indicates a hazard with a high level of risk which, if not avoided, will result in death or serious injury.

## **A WARNING**

WARNING indicates a hazard with a medium level of risk which, if not avoided, could result in death or serious injury.

# A CAUTION

CAUTION indicates a hazard with a low level of risk which, if not avoided, could result in minor or moderate injury.

### **NOTICE**

NOTICE indicates a situation which, if not avoided, could result in equipment or property damage.

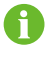

NOTE indicates additional information, emphasized contents or tips to help you solve problems or save time.

### $2<sup>1</sup>$ **Safety Instruction**

This chapter mainly introduces safety instructions that need to be respected during the operation of Logger 1000.

The Logger1000 has been designed and tested strictly according to international safety regulations. As electrical and electronic equipment, the Logger1000 must be installed, commissioned, operated, and maintained in strict accordance with related safety instructions. Incorrect operation or misuse of the device may cause:

- damage to personnel safety of the operators or the third party
- damage to the Logger1000 or other properties belong to the operators or the third party

Therefore, the following safety instructions must be read and always kept in mind prior to any work. All detailed work-related safety warnings and notes will be specified at the critical points in corresponding chapter.

#### **A** WARNING

All operation and electrical work must only be performed by qualified personnel.

#### **Before Installation**

#### **NOTICE**

After receiving the device, please check if there is damage caused during transport. Contact SUNGROW or the forwarding company once any problem is detected.

The related operators must be familiar with the safety instructions in this manual and other safety regulations about the installation, operation and maintenance of the Logger 1000.

Move, transport, install, operate, and maintain the Logger1000 correctly and appropriately.

### **During Installation**

### **NOTICE**

The Logger1000 can only be used as described in this manual. Altering the product without authorization or using spare parts not sold or recommended by SUNGROW may lead to fire, electric shock or other damages.

### **NOTICE**

Disconnect all electrical connections and the upstream input switch and make sure the Logger1000 is voltage-free during installation.

#### **Maintenance and Replacement**

### A WARNING

The maintenance of the Logger1000 can only be performed by qualified personnel from service dept. of SUNGROW or other qualified personnel.

User can never maintain or replace the modules and other parts. Serious personal injury or property loss may follow if otherwise.

### **NOTICE**

Never replace the internal components of the Logger1000 without authorization. SUNGROW shall not be held liable for any possible damage caused by ignorance of this warning.

#### $\overline{\mathbf{3}}$ **Product Introduction**

# **3.1 Function Description**

### 3.1.1 Brief Product Introduction

The Logger1000 is a device used for data collection, power control, and protocol conversion for inverters and other PV equipment in the PV plant. The device is also integrated with communication gateway and plant O&M function.

The Logger1000 is featured as flexible networking, auxiliary maintenance, and easy operation.

### **Flexible networking**

- Support of RS485, Ethernet, and WiFi communication
- Support of access by various environment sensors, Smart Energy Meters, Meteo Stations, inverters, and other equipment

### **Auxiliary maintenance**

- Support of batch inverter parameter setting and software upgrading
- Support of remote desktop function, lower maintenance costs
- Support of grid control instruction and power factor control
- Support of local real-time monitoring, unnecessary to connect the Internet

### **Easy operation**

- Auto search and allocation of inverter address
- Embedded web operation interface, support of mobile phone access, free download of the App

**SUNGROW** 

### 3.1.2 Networking Application

As shown in the figure below, the Logger1000 can be connected to iSolarCloud via a switch.

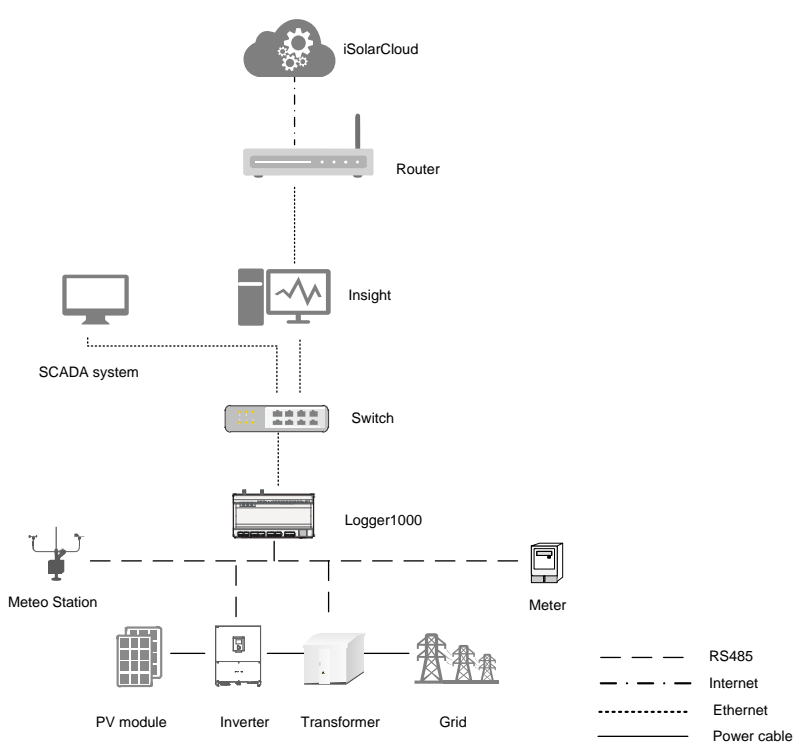

The Logger1000 can be connected to iSolarCloud via the router or connected to the iSolarCloud via the WiFi or 4G network.

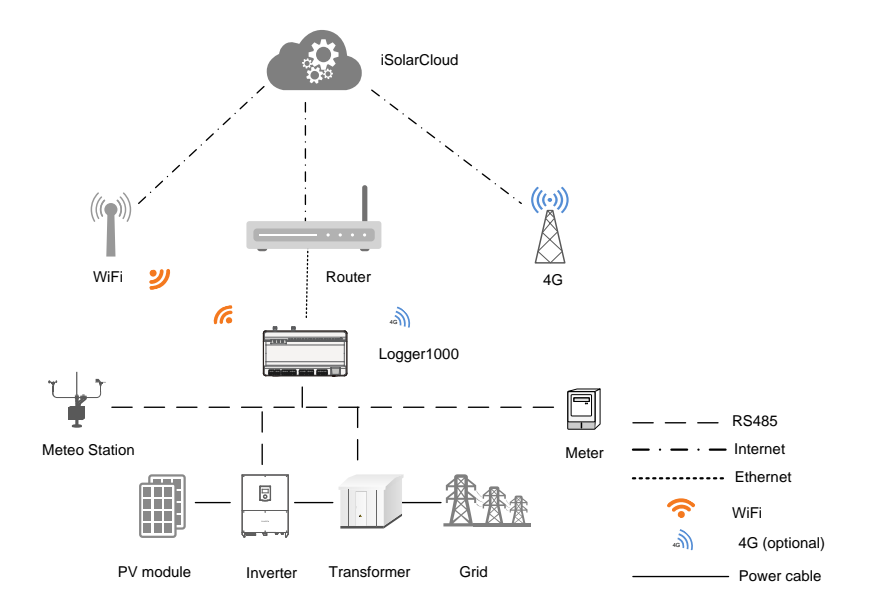

- The Logger1000 supports various communication manners such as WiFi and 4G.
- $\bullet$   $\bullet$   $\bullet$   $\bullet$   $\bullet$ The Logger1000 is connected to various environment sensors, Smart Energy Meters, Meteo Stations, and inverters in the PV power generation system via an **RS485 bus.**
- Users can access the Web interface via mobile phone or PC, on which parameter configuration and remote on-line upgrading can be performed.
- The Logger1000 can transmit data to iSolarCloud and forward background instructions to downstream devices.
- $\bullet$ The Logger1000 is equipped with grid dispatching function, including active power control, reactive power regulation, etc.

SUNGROW

# 3.2 Appearance

Views of the Logger1000 are shown in the following figure.

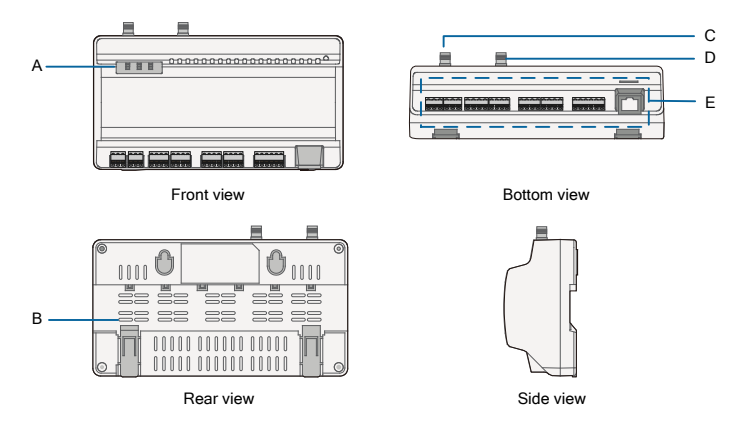

#### Fig. 3-1 Appearance

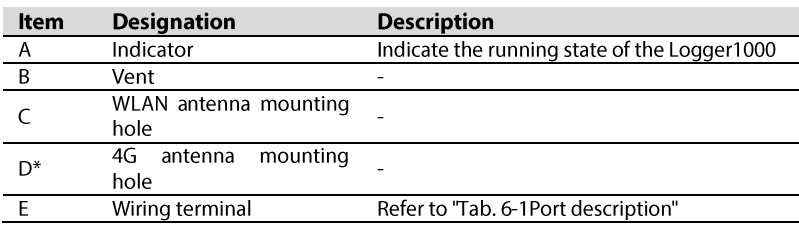

Note:  $D^*$  is 4G antenna mounting hole. The Logger1000A is provided with the hole while the Logger1000B is not. Specifically, refer to the actual product received. In the following, description is given by using the Logger1000A as an example.

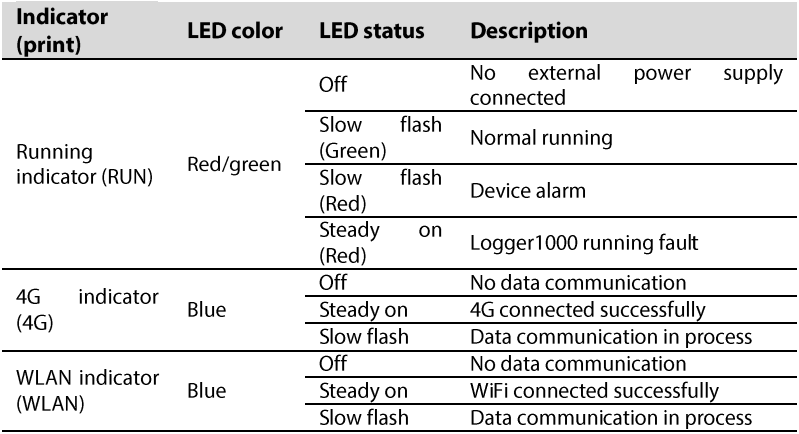

#### Indicator

Note: \* Only the Logger1000A is equipped with the 4G indicator.

- Slow flash means that the indicator flashes once every second.
- Slow flash of the communication indicator indicates data communication in process. If there has been no data communication with iSolarCloud for 10s, the indicator will keep steady on.

# 3.3 Dimensions

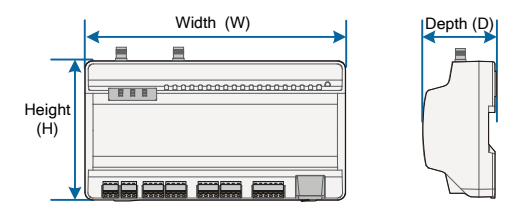

Fig. 3-2 Dimensions

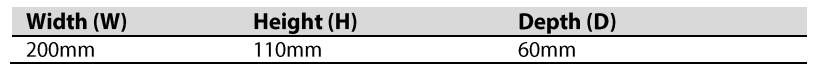

# **4** Installation Flow

The following figure shows the overall installation flow of Logger1000.

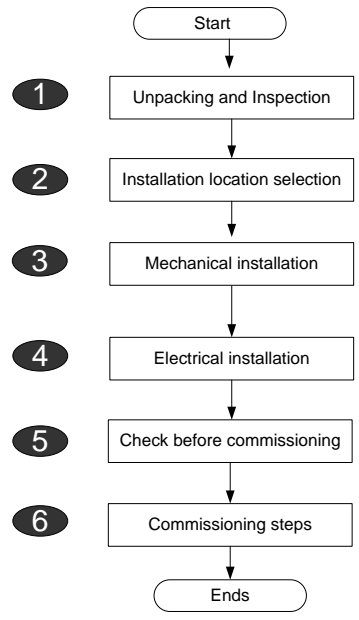

Fig. 4-1 Installation flow

Tab. 4-1 Description of the installation flow

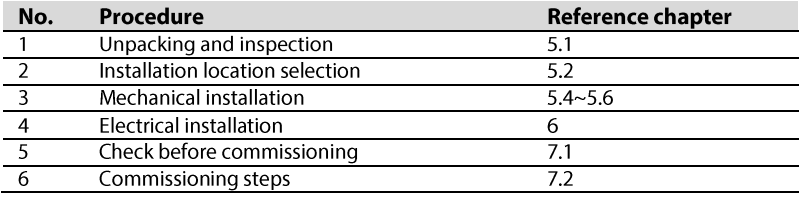

#### **Mechanical Installation**  $5<sup>1</sup>$

# 5.1 Unpacking and Inspection

Check the scope of delivery for completeness according to the packing list. The following items should be included.

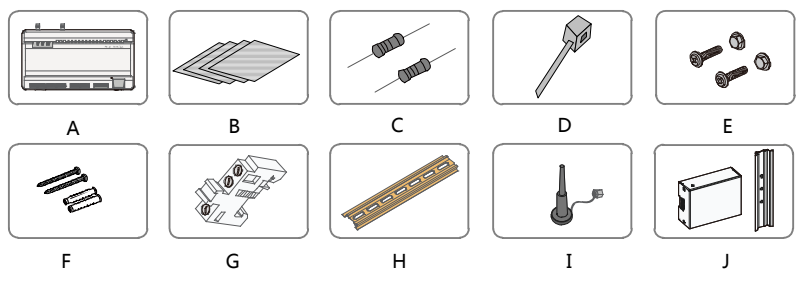

Fig. 5-1 Scope of delivery

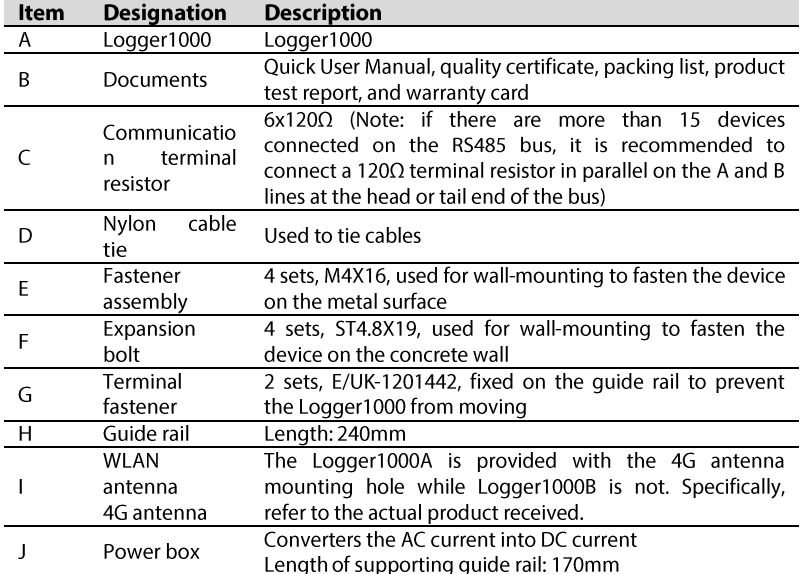

**SUNGROW** 

# **5.2 Installation Location Requirements**

Selecting an optimal installation location for the Logger1000 is critical to safe operation, long service life, and sound performance.

Take the following requirements into account when selecting the installation location:

- With the ingress of protection IP 20, the Logger1000 can be installed only •<br>• indoors.
- °C to +60°C
- The relative humidity should not exceed 95%. If otherwise, the internal .<br>.<br>. components will be damaged.
- Take anti-moisture and anti-corrosion measures.
- Ensure that enough space is reserved around the Logger1000. The installation location should be 1,500mm above the ground surface, and maintenance clearance of at least 500mm should be reserved. Minimum clearances are shown in the figure below.

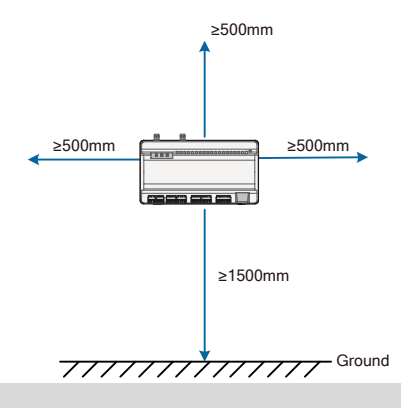

### **NOTICE**

When there are external devices (such as Meteo Station) connected to the Logger1000, users should add corresponding communication SPD according to onsite condition.

# 5.3 Installation Tools

Installation tools include but are not limited to the following recommended ones. If necessary, use other auxiliary tools on site.

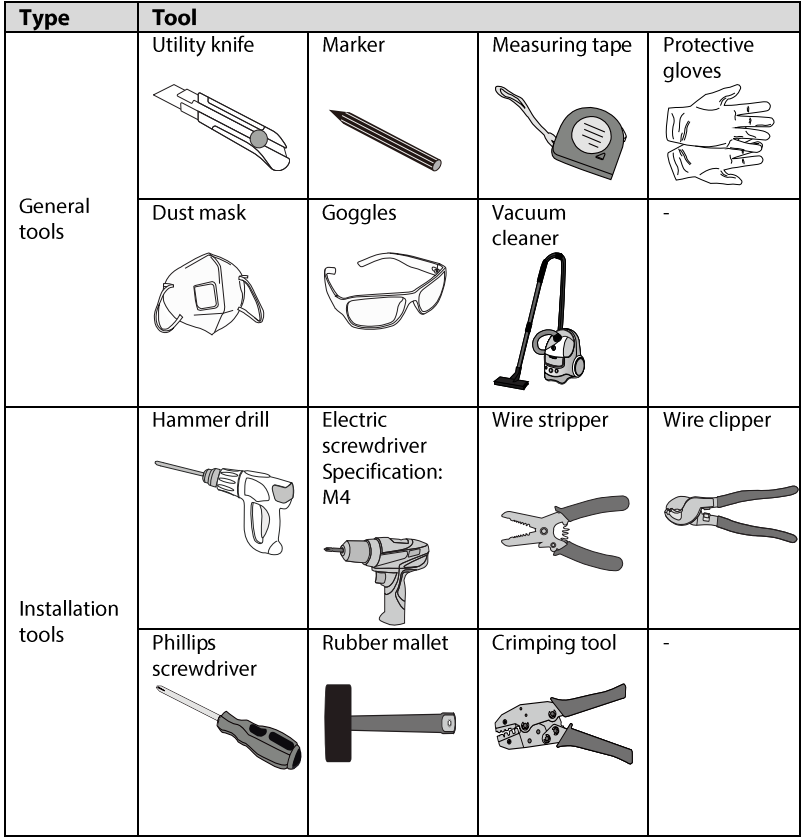

# 5.4 Installing Logger1000

The Logger1000 can be installed in the wall-mounting manner or guide rail-mounting manner, and users can select either one according to onsite condition.

### 5.4.1 Wall-Mounted Installation

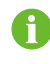

Mount the Logger1000 onto the concrete wall or metal surface according to onsite conditions.

Mount the Logger1000 onto the wall via the wall-mounting holes (as shown in the figure below) on the back of it.

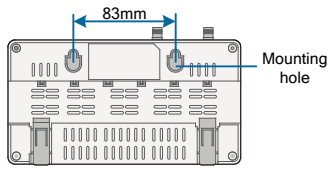

Fig. 5-2 Wall-mounting hole dimension

Step 1 Select an appropriate installation surface.

Step 2 Mark positions for drilling holes with a marker.

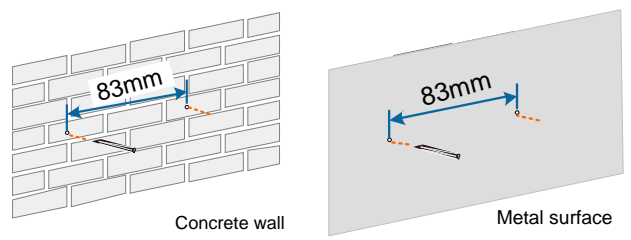

**Step 3** Drill the holes with a drill according to the marked positions.

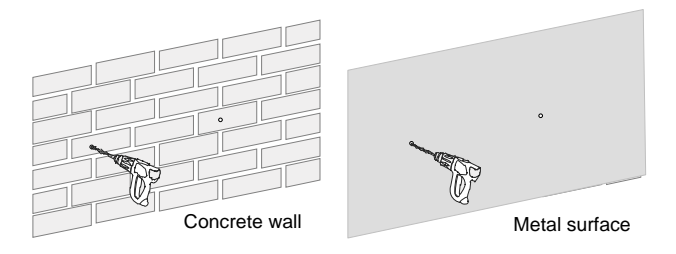

### A DANGER

Avoid drilling holes in the utility pipes and/or cables attached to back of the wall!

### **NOTICE**

Operation personnel should wear goggles and dust mask throughout the drilling process to avoid dust inhalation or contact with eyes.

Step 4 Secure the expansion bolts into the holes with a rubber mallet.

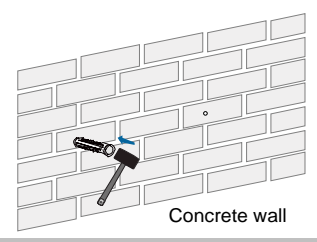

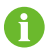

If the Logger1000 is installed onto the metal surface, skip performing this step.

Step 5 Fix the screw or bolt on the installation surface, where the screw protrudes from the wall surface by about 5mm. Hang the Logger1000 onto the screws on the concrete wall or metal surface via the wall-mounting holes on the back of Logger1000.

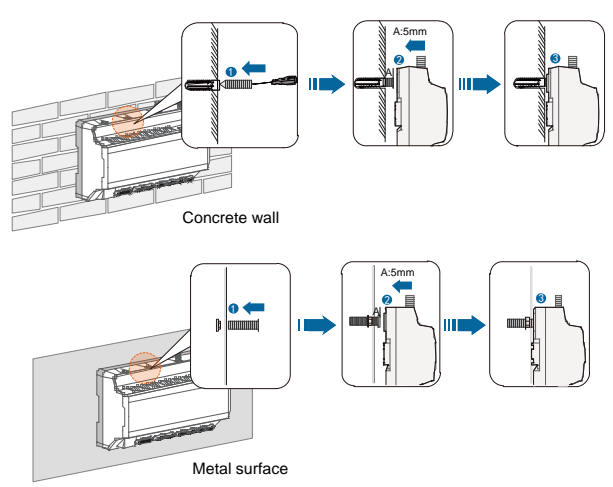

Check and ensure that the Logger1000 is firmly installed.

### 5.4.2 Guide Rail-Mounted Installation

Secure the Logger1000 via the rail buckles (as shown in the figure below) on the back of it.

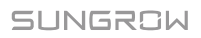

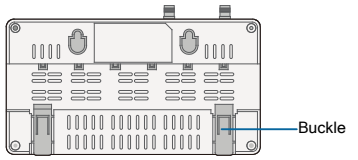

- Step 1 Install and secure the quide rail at the appropriate location.
- Step 2 Slight press down the recessed part under the buckle of Logger1000 with a flat-head screwdriver or other similar tools to pull out the buckle outwards.

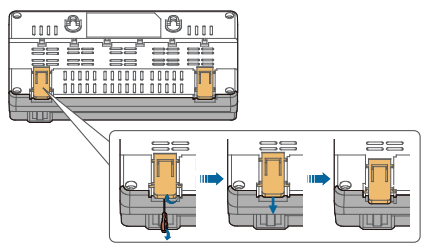

Step 3 Hook the Logger1000 into the guide rail from above and press down the lower part of the Logger1000 until it snaps into place.

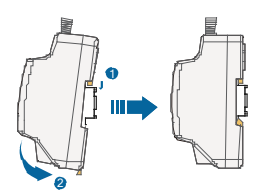

Step 4 Push the buckle of the Logger1000 upwards to clamp the guide rail.

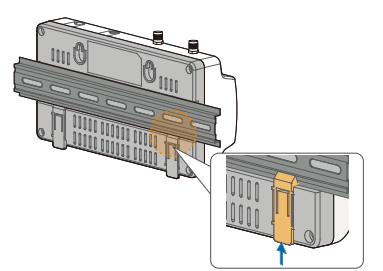

Step 5 Secure the terminal fasteners on both ends of the guide rail, to prevent the Logger1000 from moving.

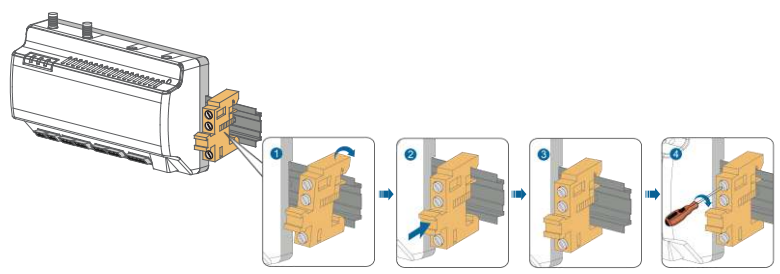

Check and ensure that the Logger1000 is firmly installed.

# 5.5 Installing Antenna

The sucker antenna base should be placed on a metal surface outside the container to avoid impact on signal reception.

Antenna entry should be reserved on the container, and the entry hole size is 20mm.

Secure the sucker antenna base onto the surface outside the container, lead one end (with the nut) of the antenna through the drilled hole, and fix it onto the corresponding terminal of the Logger1000 clockwise, as shown in the figure below.

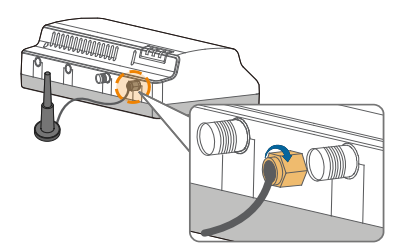

# **5.6 Installing Power Box**

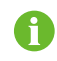

Mount the power box onto the concrete wall or metal surface according to onsite conditions.

Secure the power box via the buckles (as shown in the figure below) on the back of it.

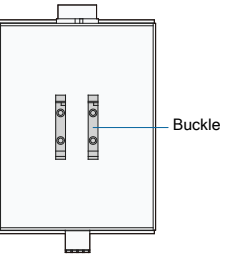

**Step 1** Install and secure the power box quide rail at the appropriate location.

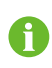

The power box should be 200mm away from the Logger1000 to ensure that the power cable from the power box can be connected to the power input port of the Logger1000.

Step 2 Tilt the power box and hook the buckle into the guide rail. Press down the power box until it snaps into place with an audible "Click" sound.

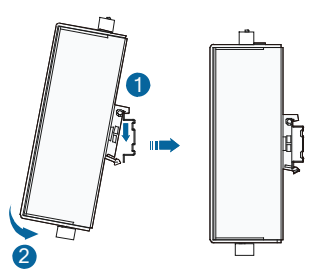

Step 3 The installation of the power box and Logger1000 is completed.

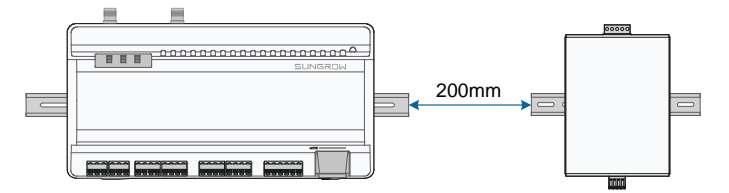

#### 6 **Electrical Connection**

#### **Safety Instructions**  $6.1$

### **NOTICE**

Incorrect cable connection may cause device damage or even personal injury.

### **NOTICE**

All cables must be intact, well insulated, appropriately dimensioned, and firmly connected.

# 6.2 Port Introduction

External wiring terminals are located at the bottom of Logger1000, and the wiring area is shown in the figure below.

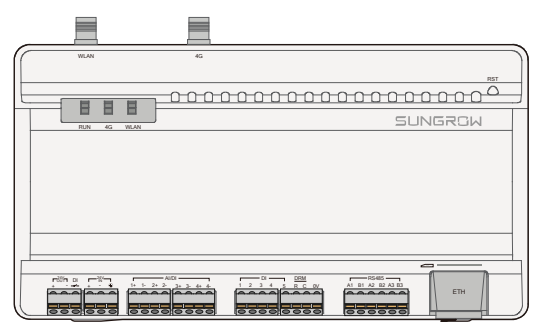

Fig. 6-1 Wiring area

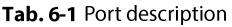

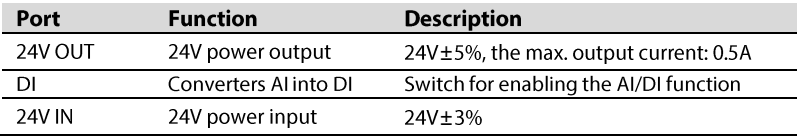

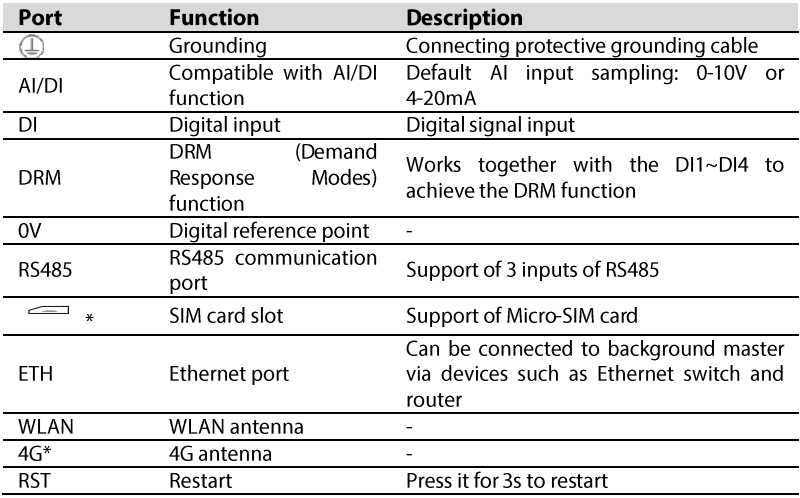

Note: \* Only the Logger1000A is equipped with the SIM card slot and the 4G function.

A

For the RS485 ( $A_1B_1 \sim A_3B_3$ ) ports, the communication distance should not exceed 1,000m.

# **6.3 Connection to PV Devices**

Devices in the PV system that can be connected to the Logger1000 include the inverter, Meteo Station, Smart Energy Meter, etc.

### 6.3.1 Connection to Inverter

#### **Connection to a single inverter**

The RS485 port of SUNGROW inverter is RS485 terminal block or RJ45 port.

RS485 terminal block connection

Communication cable specification:

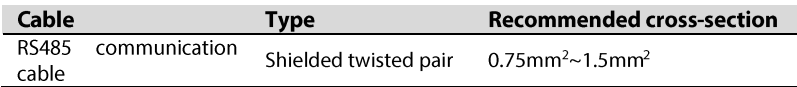

Cable connection procedure:

- Step 1 Lead the RS485 communication cable from the inverter to the wiring area of Logger1000.
- Step 2 Strip the cable jacket and insulation layer with a wire stripper by about 15mm and 8mm to 10mm respectively.

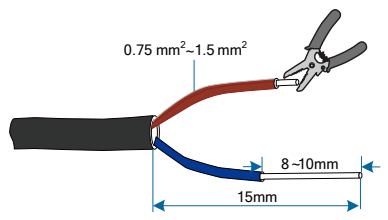

Step 3 Connect the stripped cable to the RS485 ports of the Logger1000, as shown in the figure below.

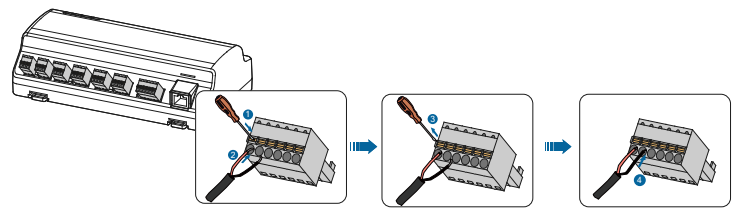

#### **NOTICE**

RS485A is connected to port A while RS485B is connected to port B.

### **NOTICE**

The RS485 communication cable must be the shielded twisted pair with the shielding layer single-point grounded.

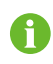

When a multi-core multi-strand copper wire cable is used, crimp an appropriate euro style terminal at the communication cable head and then connect it to the RS485 port of the Logger 1000.

Step 4 Connect the Logger1000 to the inverter.

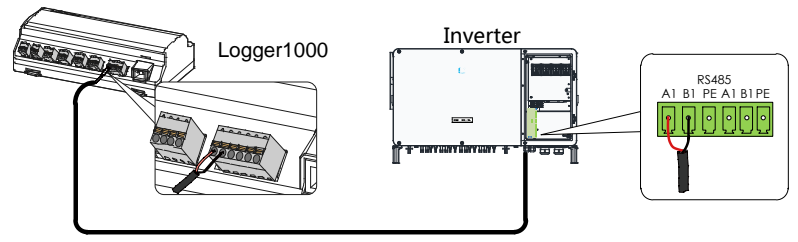

RJ45 port connection

Communication cable specification:

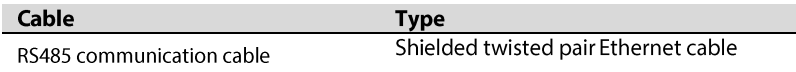

Cable connection procedure:

- Step 1 Lead the RS485 communication cable from the inverter to the wiring area of Logger1000.
- Step 2 Strip the insulation layer of the communication cable with an Ethernet wire stripper, and lead the corresponding RS485A/B signal cables out. Insert cord end terminals into signal cable RS485+ A and signal cable RS485- B, and crimp them with a crimper. Cut off the redundant signal cable and warp it with a heat-shrink tubing.
- Step 3 If the communication cable is Shielded Ethernet cable, white-green wire 3 is defined as RS485-B wire and the green wire 6 as RS485+A wire.

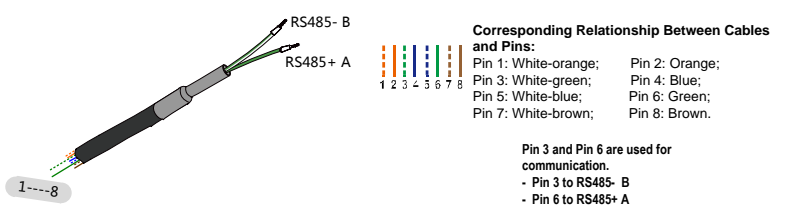

Step 4 Connect the communication cable to the RS485 ports of the Logger1000, as shown in the figure below.

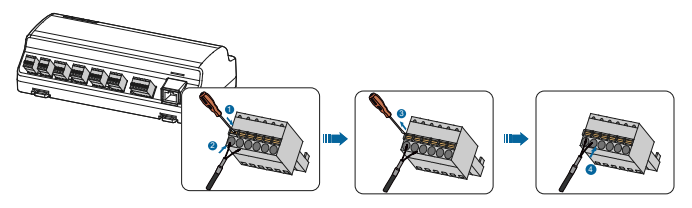

Step 5 Connect the Logger1000 to the inverter.

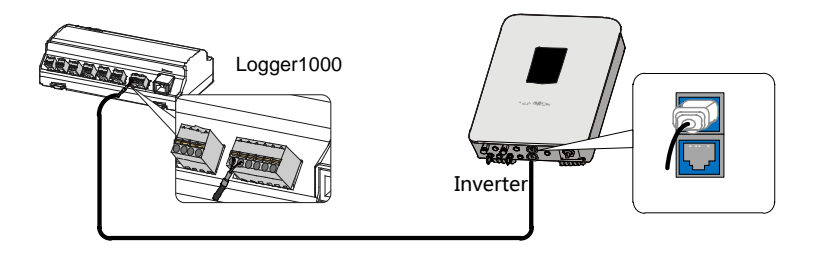

#### **Connection to multiple devices**

Multiple inverters are connected to the Logger1000 in the RS485 daisy chain manner. If more than 15 inverters are connected on the RS485 bus, it is recommended to connect a 120 $\Omega$  terminal resistor in parallel on the RS485A and RS485B lines at the head or tail end of the bus.

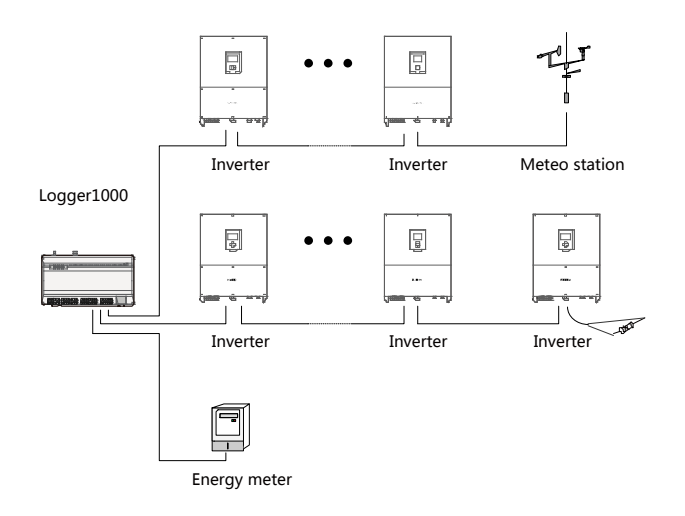

#### **NOTICE**

With an outdoor device connected to the Logger1000, it is recommended to connect an SPD to protect the Logger1000 from lightning damage.

The Logger1000 allows for 3 inputs of RS485 buses and 30 devices at most.

- Different device types must connect to different RS485 communication ports of the Logger1000. For example, connect the transformer and inverter to different RS485 communication ports of the Logger1000.
- The addresses of devices on each RS485 bus must be different from one another and within the address range set for the Logger1000 (address range of residential inverters and string inverters manufactured by SUNGROW: 1-247; address range of third-party devices: 1-255). Otherwise, communication error will occur.
- Serial port parameters of each device on the RS485 bus should be consistent with those of the Logger1000. The serial port parameters include baud rate, data bit, stop bit, and check bit.

### 6.3.2 Connection to Smart Energy Meter

It is recommended to use the Smart Energy Meter whose communication protocol complies with DL/T645-1997/2007 protocol or Modbus protocol. Logger1000 can be connected to the Smart Energy Meter through RS485 port or Ethernet port. The recommended Smart Energy Meter types are as follows:

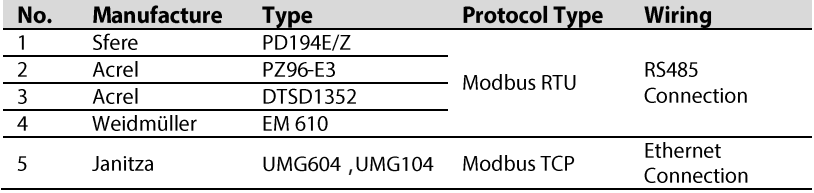

### **RS485 Connection**

The following figure shows the connection between the Logger1000 and the Smart Energy Meter.

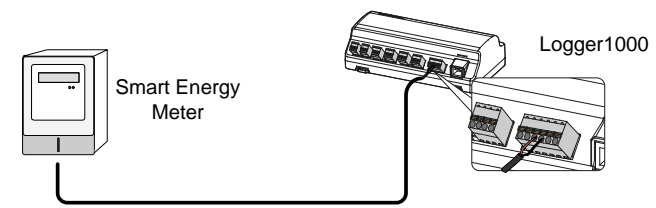

Connect the communication cable led from the Smart Energy Meter to the RS485 port of the Logger1000.

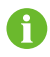

All devices on each RS485 bus support the same communication protocol.

### **Ethernet Connection**

The following figure shows the connection between the Logger1000 and the Smart Energy Meter.

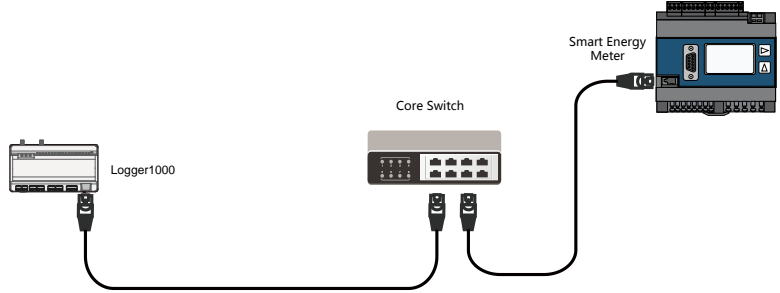

- Step 1 Prepare two appropriate Ethernet cables.
- **Step 2** Connect the cable led from the Smart Energy Meter to a port of the core switch
- Step 3 Connect one end of the other Ethernet cable to another port of the core switch and the other end to the "ETH" port of the Logger1000.

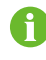

If there is no core switch connected on site, connect the cable led from the Smart Energy Meter directly to the "ETH" port of the Logger1000.

### **6.3.3 Connection to Meteo Station**

Meteo Station includes standard Meteo Station and discrete Meteo Station. The discrete Meteo Station consists of several sensors.

It is recommended to use Meteo Station complying with Modbus protocol. Meteo Station can be connected to Logger1000 through RS485 port or Al port. The recommended Meteo Station types are as follows:

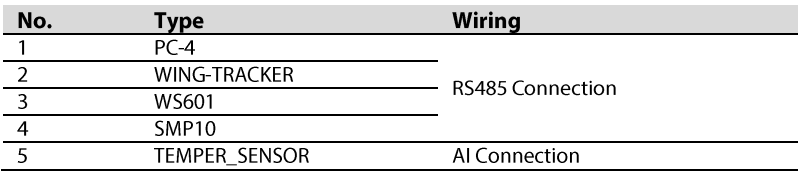

#### **RS485 Connection**

The following figure shows the connection between the Logger1000 and the Meteo Station.

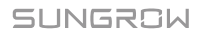

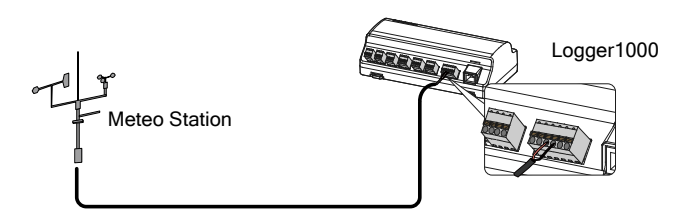

Connect the communication cable led from the Meteo Station to the RS485 port of the Logger1000.

A

If multiple inverters are connected to the Logger1000 together with the Meteo Station, the Meteo Station should be connected on the very end of the daisy chain.

#### **Al Connection**

The following figure shows the connection between the Logger1000 and the Meteo Station.

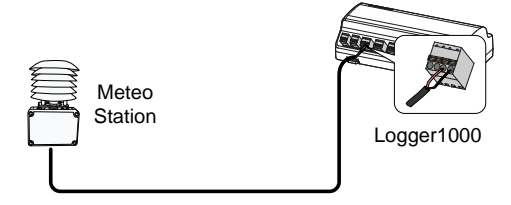

Connect the communication cable led from the Meteo Station to the AI port of the Logger1000.

# **6.4 Connection to Background**

The Logger1000 can be connected to the background of the PV system via the network port, and the communication protocol is standard Modbus TCP or IEC104.

As a salve device, the Logger1000 can be accessed by multiple backgrounds and communicate by using the standard protocol. The following figure shows the connection between the Logger1000 and the background.

The Logger1000 can be connected to multiple monitoring background systems via the Ethernet switch or router, or it may be connected to the single monitoring background system via the network cable.

For example, the Logger1000 is connected to the background system via the Ethernet switch, and the wiring steps are as follows:

- Step 1 Prepare an Ethernet cable of suitable length.
- Step 2 Insert one end of the cable into the port of the Ethernet switch and the other end to the "ETH" port of the Logger1000.
- Step 3 Set IP address of the ETH port to be within the same network segment as that of the background monitoring system.

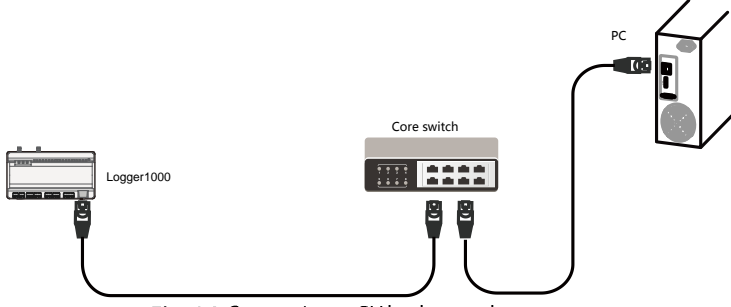

Fig. 6-2 Connection to PV background system

### **NOTICE**

Default IP of the "ETH": IP12.12.12.12.

# 6.5 Connection to Micro-SIM

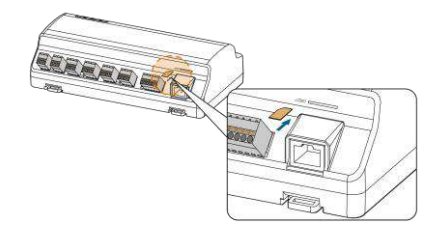

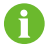

Support of hot plug of Micro-SIM.

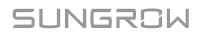

# 6.6 Connection to Power Box

The Logger1000 supports DC24V power supply. Prepare two-core DC cable, three-core AC cable, and grounding cable before wiring. Power cable specifications are shown in the table below.

Tab. 6-2 Power cable specification

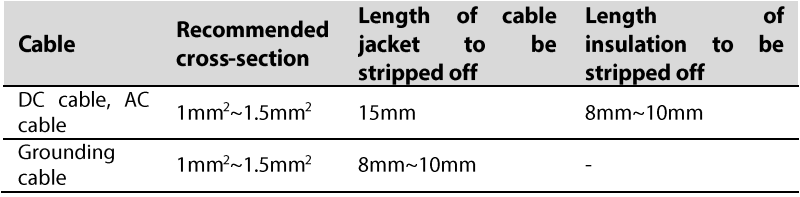

Power cable wiring steps are as follows:

Step 1 Strip the cable jackets and insulation layers of the DC cable, AC cable, and grounding cable with a wire stripper by appropriate length.

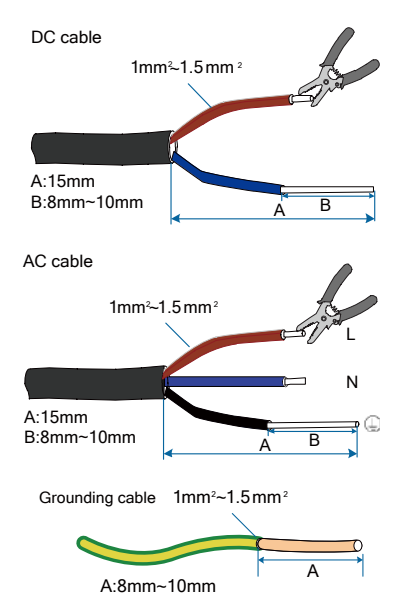

Step 2 Insert the stripped DC cable into the "24V IN" and "24V OUT" ports of the Logger1000. Connect the DC cable led from the "24V OUT" port of the Logger1000 to other devices that need 24V DC power supply.

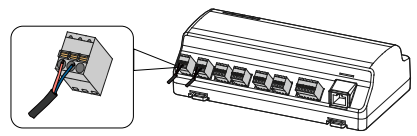

Step 3 Connect the stripped grounding cable to the corresponding port of the Logger1000.

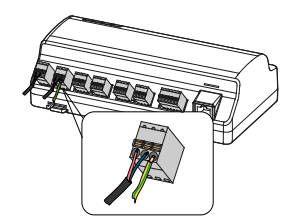

**Step 4** Connect the DC cable led from the "24V IN" port of the Logger1000 to the "DC 24V OUT" port of the power box. Connect the stripped AC cable to the "AC (100~277V)" port of the power box, and connect the other end of the AC cable to the 220V AC power.

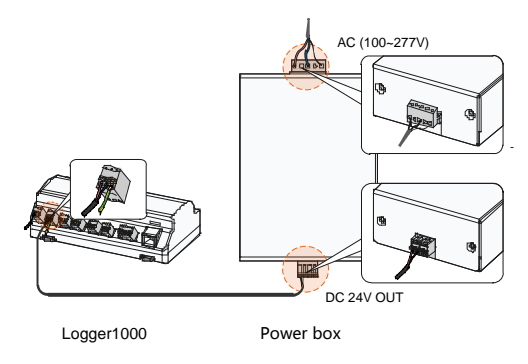

# **6.7 Cable Routing Requirements**

Cables used in the system generally include power cables and communication cables.

The communication cable needs to be routed away from the power cable, and the cables need to form a right angle at the intersection. The communication cable needs to be as short as possible and keeps a distance from the power cable.

Power cables and communication cables should be routed in different cable trenches to avoid long-distance parallel cable routing of power cables and other

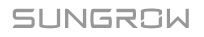

cables, thereby reducing electromagnetic interference due to output voltage transient.

The distance between the power cable and communication cable should be greater than 200mm. When the cables meet with each other, the cross angle should be 90°, and the distance can be reduced accordingly.

The following table shows the recommended minimum distances between parallel shielded communication cables and power cables.

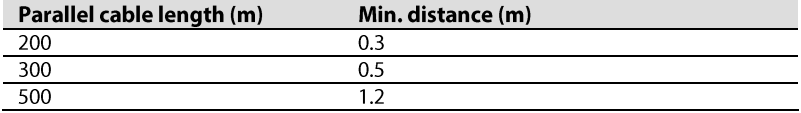

The communication cables should be routed as closely to the ground surface or supports (such as support beam, steel channel, or metal rail) as possible.
# 7 Commissioning

#### **Inspection before Commissioning**  $7.1$

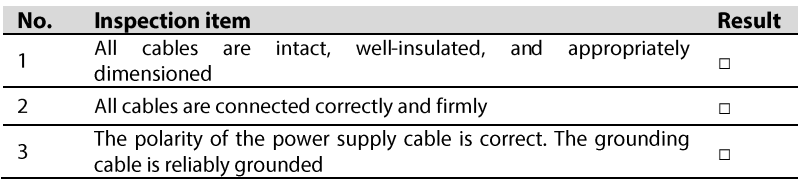

## 7.2 Commissioning Steps

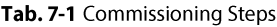

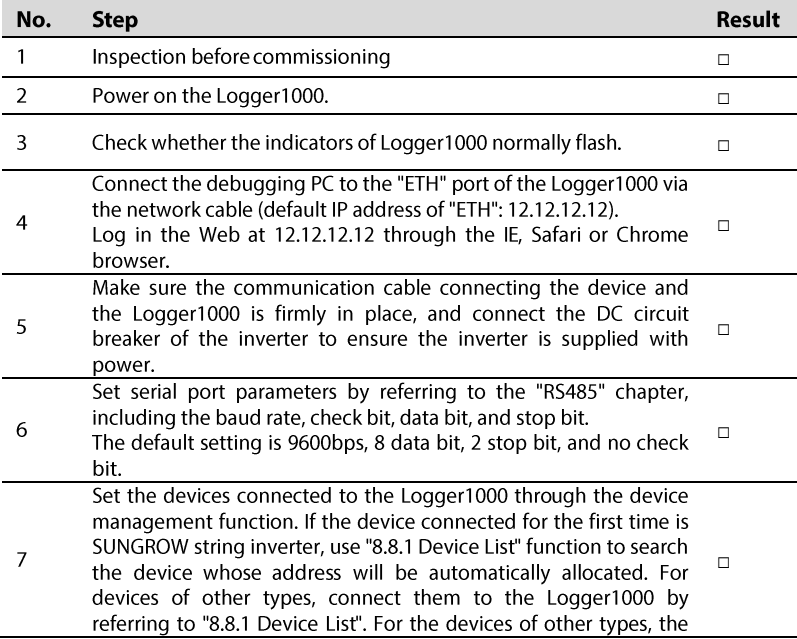

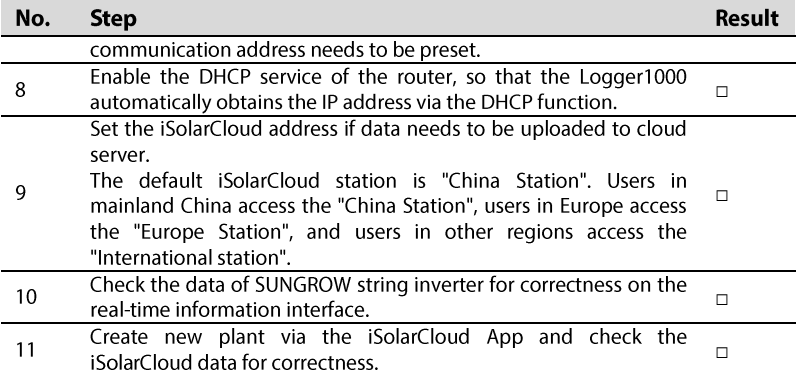

The auto search function is available for SUNGROW string inverters whose addresses are automatically allocated.

Devices of other types, such as Smart Energy Meter and transformer, can be connected to Logger1000 via the adding device function.

Addresses of the device connected to the same communication port should be different from each other.

Save the settings after operation, and otherwise the settings will not take effect.

Use the iSolarCloud App to create a new plant. Users can directly scan the QR code on the front label of the Logger1000 or manually input the S/N to add communication equipment. For details, refer to the Quick Guidance of iSolarCloud App. Scan the bottom QR Code to view or obtain the Quick Guidance of iSolarCloud App.

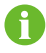

Ŧ

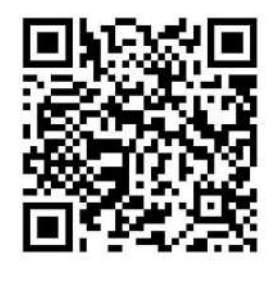

#### Web Interface 8

## **8.1 Running Requirements**

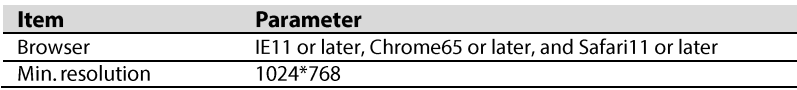

## 8.2 Login Steps

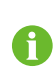

The Web interfaces provided in this document are for reference only, and the actual ones may differ.

Users of different types have different permissions. In the following, description is given by using the O&M permission as an example.

Users can log into the Logger1000 via the Ethernet or WiFi (recommended).

## 8.2.1 WiFi Login

**Step 1** Open the wireless network settings of the PC, search for the wireless network "SG-A1234567890" of the Logger1000, and connect the PC to the wireless network of the Logger1000 (without password).

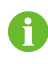

"SG-A1234567890" is just used as an example. For actual wireless network, refer to the S/N on the label attached to the front side of the Logger1000.

- Step 2 Enter the IP address 11.11.11.1 of the Logger1000 in the PC address bar to enter the general user login interface.
- Step 3 Click the button "Login" in the upper right corner, enter the default password "pw1111", and click "Login", to enter the O&M user interface.

User types include "general user" and "O&M user".

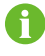

- The general user can view basic information, real-time fault, and device monitoring information of the Logger1000.
- In addition to all permissions of the general user, the O&M user has the permission to set and modify parameters of the Logger1000 and

**SUNGROW** 

devices connected to the Logger1000.

In the following, description is given by using the O&M permission as an example.

A

After login for the first time, it is recommended to change the password as soon as possible. Click "O&M user" -> "Modify password" to change the password.

With the login password forgotten, contact SUNGROW and provide the device S/N as well as system time, to get the password.

## 8.2.2 Ethernet Login

- Step 1 The IP address of the PC connected to the Logger1000 is the same as that of the Logger1000. The IP address is 12.12.12.X. For example, the IP address of the PC can be set to 12.12.12.125, and the subnet mask is 255.255.255.0.
- Step 2 Connect the Logger1000 to the PC via the Ethernet.
- Step 3 Enter the IP address 12.12.12.12 of the Logger1000 in the PC address bar to enter the general user login interface.
- Step 4 Click the button "Login" in the upper right corner, enter the default password "pw1111", and click "Login", to enter the O&M user interface.

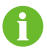

User types include "general user" and "O&M user".

Users of different types have different permissions.

## 8.3 Web Main Interface

When the "O&M user" logs into the Web for the first time, the "Help" window pops up. Follow the prompts to perform operations such as time synchronization, device connection, and forwarding configuration.

The Web main interface is as follows:

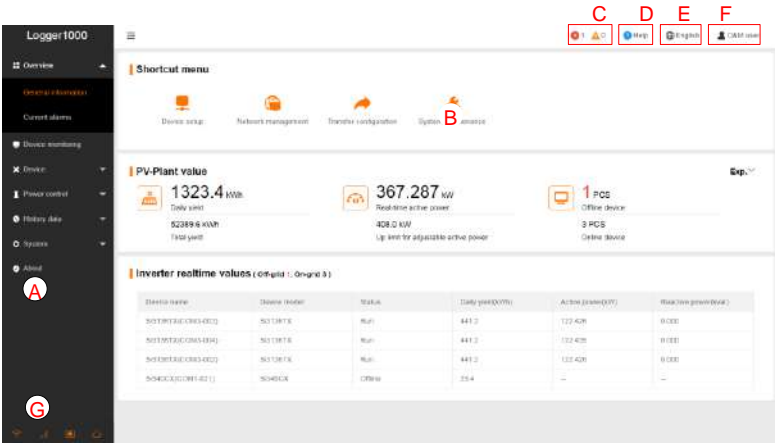

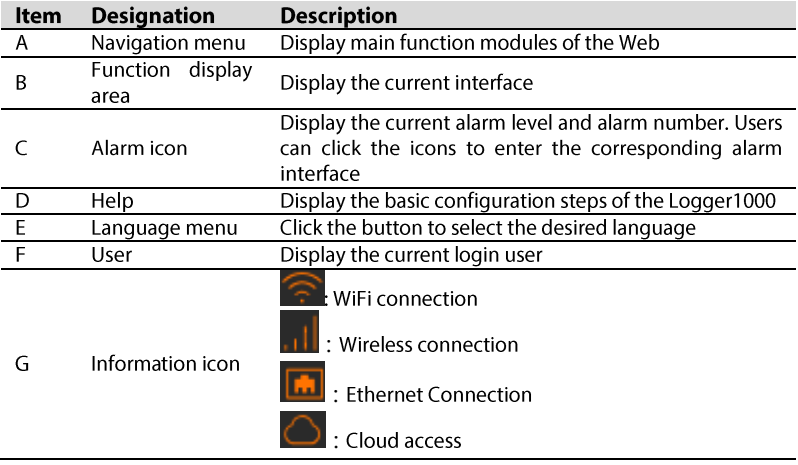

## 8.4 Web Menu

The Web has seven main function modules: "Overview", "Device monitoring", "Device", "Power Control", "History Data", "System", and "About".

The permissions of the O&M users are as follows:

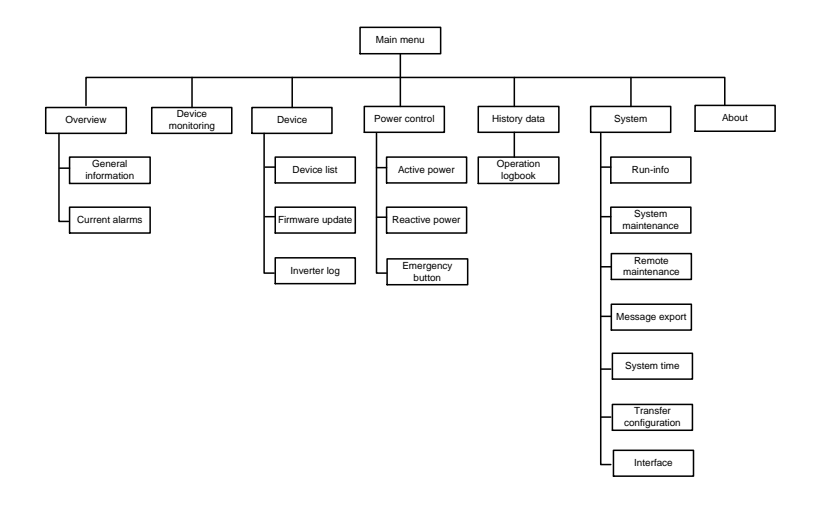

## **8.5 Operation Procedure**

Perform the following operations before logging into the Logger1000 Web for the first time.

Step 1 Complete the electrical connections.

Ensure that the Logger1000 has been correctly connected to other devices. Refer to the chapter "6 Electrical Connection".

Step 2 Configure serial ports of the Logger1000.

After logging into the Web, first configure the serial ports of the Logger1000, to ensure that the Logger1000 can normally communicate with upstream devices. Refer to the chapter "8.10.7 Interface".

**Step 3** Calibrate the system time.

Check whether the current system time is correct, and perform manual time synchronization or automatic time synchronization when necessary. Refer to the chapter "8.10.5 System Time".

Step 4 Automatically search the device.

Devices that can be automatically searched, such as SUNGROW string inverter, can be added via the auto search function with addresses allocated automatically. Refer to the chapter "8.8.1 Device List".

Step 5 Add the device. Refer to the chapter "8.8.1 Device List".

Step 6 Configure forwarding service.

After all devices have been added, configure the forwarding service of the Logger1000, to ensure that the Logger1000 can forward the data to upstream devices. Refer to the chapter "8.10.6 Forwarding Configuration".

## 8.6 Overview

#### 8.6.1 General Information

Click "Overview" -> "General information" to enter the corresponding interface.

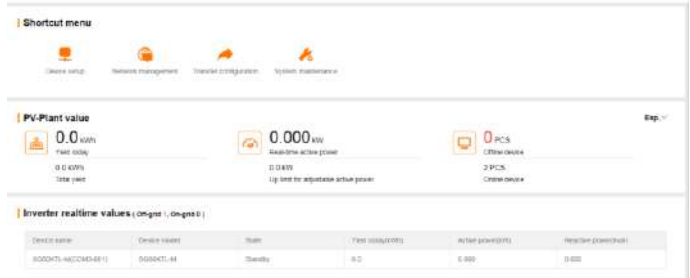

#### **Shortcut menu**

Device setup: support of auto search and add device functions. Click the menu to add, delete, modify, and view the device or perform auto search operation to search the device to which address will be automatically allocated. Refer to the chapter "8.8.1 Device List".

Network management: set Ethernet parameters. Refer to the chapter "8.10.7 Interface"

Transfer configuration: transfer the data connected by the system to the background. Refer to the chapter "8.10.6 Forwarding Configuration".

System maintenance: support of operations such as system upgrade, log export, and rebooting. Refer to the chapter "8.10.2 System Maintenance".

#### **PV-plant value**

Information such as today yield, total yield, real-time active power, and number of offline devices can be viewed.

Click the button "Exp." to view more information.

SUNGROW

#### Inverter realtime values

Information on the inverter such as state, daily yield, active power, and reactive can he viewed

### 8.6.2 Current Alarms

Click "Overview" -> "Current alarms" to view the device fault information.

Information such as device name, alarm name, alarm type, alarm time, fault code, and fault ID can be viewed

## **8.7 Device Monitoring**

Click "Device Monitoring" to enter the corresponding interface.

Device information such as real-time values. DC data, initial parameter, protection parameter, general parameter, device instruction and device information can be viewed on this interface.

### 8.7.1 RealTime Values

Realtime information such as power generation, device state, and active power can be viewed on this interface.

- **Step 1** Click "Device Monitoring" -> "Realtime values" to view the corresponding information.
- **Step 2** Click the button" " " to select the device type.

## 8.7.2 DC Data

Click "Device Monitoring" -> "DC data" to view the corresponding information.

On this interface, voltage and current information of multiple inputs of MPPTs and strings can be viewed.

## 8.7.3 Initial Parameter

Click "Device monitoring" -> "Initial parameter" to enter the corresponding interface and set initial parameters.

Initial parameters can be set in two manners: single setting and batch setting.

### **Single setting**

**Step 1** Select the desired country (region) and grid type.

**Step 2** Click "Setting" to set initial parameters for the single device.

#### **Batch setting:**

**Step 1** Select the desired country (region) and grid type.

- Step 2 Click "Configure synchronization".
- Step 3 Select the desired devices in the pop-up device list, and click "Save" to achieve batch setting.

#### 8.7.4 Protection Parameter

Click "Device monitoring" -> "Protection parameter" to enter the corresponding interface and set protection parameters.

Protection parameters can be set in two manners: single setting and batch setting. For specific setting method, refer to "8.7.3 Initial Parameter".

### 8.7.5 General Parameter

- **Step 1** Click "Device monitoring" -> "General parameters" to enter the corresponding interface and set general parameters.
- Step 2 Select "Read-back", set register address, register number, and address type, and click the button "Read-back", to read the current value of the device.
- Step 3 Select "Setting", set register address, data type, and set value, and click the button "Save", to set device parameters.

### 8.7.6 Device Instruction

Click "Device monitoring" -> "Device instruction" to enter the corresponding interface.

On this interface, users can boot/shutdown the device or reset all settings.

Device instruction can be set in two manners: single setting and batch setting. Take the boot operation as an example for explanation.

#### **Single setting**

**Step 1** Select a device, click "boot", and a dialog box pops up.

**Step 2** Click "Yes" to start a single device.

#### **Batch setting**

**Step 1** Select a device, click "boot", and a dialog box pops up.

Step 2 Click "Configure synchronization".

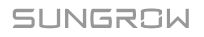

- Step 3 Select the desired devices in the pop-up device list, and click "Save" to achieve batch setting.
- Step 4 Click "Confirm" on the pop-up dialog box.

### 8.7.7 Device Information

Click "Device Monitoring" -> "Device Information" to view the corresponding information.

Parameter information such as device S/N, device model, and rated active power can be viewed.

## 8.8 Device Maintenance

### 8.8.1 Device List

The function module "Device list" is used for managing devices connected to the Logger1000 and configuring addresses for these devices. Devices can be automatically searched and added.

#### **Auto search**

The "Auto search" function is used for SUNGROW string inverter to which addresses will be automatically allocated.

**Step 1** Click "Device" -> "Device list" to enter the corresponding interface.

**Step 2** Click the button "Auto search", and the corresponding window pops up. Select an interface type, and click "Search".

**Step 3** After that, corresponding devices will be displayed.

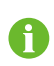

Inverters without the SN do not support the automatic search function and device adding function.

Automatic address allocation pops up only when there is an actual address confrontation.

#### **Export**

**Step 1** Click "Device" -> "Device list" to enter the corresponding interface.

**Step 2** Click the button  $\overrightarrow{F}$  to export the device list.

#### **Import**

**Step 1** Click "Device" -> "Device list" to enter the corresponding interface.

**Step 2** Click the button  $\overrightarrow{F}$  to export the device list.

Step 3 After the device list is exported, the user can modify device names in batch.

Step 4 After the modification is completed, save the device list file in the .csv format.

**Step 5** Click the button  $\mathbb{F}$  to import the .csv file into the Web.

#### **Add device**

**Step 1** Click "Device" -> "Device list" to enter the corresponding interface.

**Step 2** Click "Add device", select a device type in the pop-up window, and fill in the information required.

#### **Edit device**

**Step 1** Click "Device" -> "Device list" to enter the corresponding interface.

**Step 2** Click the button  $\bullet$  in the operation bar, to modify the name of the device connected to the Logger1000 and other parameters.

Step 3 Click "Save".

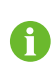

The "Device Name" is named in the form device model (port number-communication address).

Take SG36KTL-M (COM1-7) as an example. SG36KTL-M is device type, COM1 is the communication port, and 7 is the communication address.

#### Delete device

After a device is deleted on site, the user can delete the device from the device list. to keep device consistency.

**Step 1** Click "Device" -> "Device list" to enter the corresponding interface.

**Step 2** Select the device to be deleted, click the button "Delete".

**Step 3** Click "Confirm" in the pop-up window, to delete the device.

### 8.8.2 Firmware Update

The firmware update function is used to upgrade the SUNGROW residential inverter and string inverter.

**Step 1** Click "Device" -> "Firmware update" to enter the corresponding interface.

- Step 2 Click the button "Select a firmware file". Select an upgrading file and import it to the system. Matching inverters will be detected.
- **Step 3** Select the device to be upgraded, and click "Upgrade".

Step 4 Complete firmware update to view current version, target version, start time, end time and other information

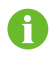

The firmware file should be in the ".squ" format.

#### 8.8.3 Inverter Log

- **Step 1** Click "Device" -> "Inverter log" to enter the corresponding interface.
- **Step 2** Select the device running information, and click the button  $\overline{\mathbb{P}}$  to view the export progress.
- Step 3 Click "Save" to store the exported log in the local.
- **Step 4** Click "Cancel" and then "Confirm" on the pop-up window, to cancel the current operation.

## 8.9 History Data

Click "History data" -> "Operation logbook" to enter the corresponding interface.

On this interface, users can view history information.

#### 8.10 **System**

### 8.10.1 Running Information

Click "System" -> "Run-info" to enter the corresponding interface.

Information such as mobile network signal strength, WiFi, AI voltage, DI status can be viewed.

#### 8.10.2 System Maintenance

#### System upgrade

Users can upgrade Logger1000 on the Web interface.

**Step 1** Click "System" -> "System maintenance" to enter the corresponding interface.

**Step 2** Click "System upgrade", select the upgrade file, and export it to the system.

**Step 3** Click "Upgrade" on the pop-up version information window. The system enters upgrade state.

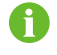

The upgrade file should be in the "zip" format.

#### Log export

- Step 1 Click "System" -> "System maintenance" to enter the corresponding interface.
- Step 2 Click the button "Log export" to enter the corresponding interface.
- Step 3 Select the type of logs to be exported, and click "Confirm".

#### Rebooting

- **Step 1** Click "System" -> "System maintenance" to enter the corresponding interface.
- Step 2 Click "Rebooting" to enter the corresponding interface.
- Step 3 A warning window will pop up, and click "Confirm" to continue the rebooting operation.

#### **Reset all setting**

- Step 1 Click "System" -> "System maintenance" to enter the corresponding interface.
- **Step 2** Click "Reset all settings" to enter the corresponding interface.
- **Step 3** A warning window will pop up, and click "Confirm" to continue the reset all settings operation.

Restoring the factory settings refers to restoring all modified settings to the factory state and will not clear the data.

### 8.10.3 Remote Maintenance

Click "System"-> "Remote maintenance" to enter the corresponding interface.

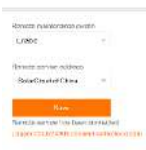

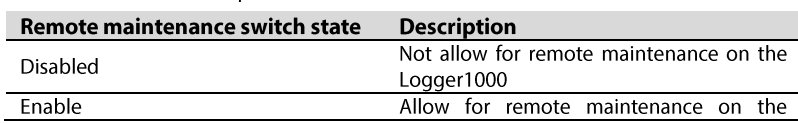

#### Tab. 8-1 Parameter description

**SUNGROW** 

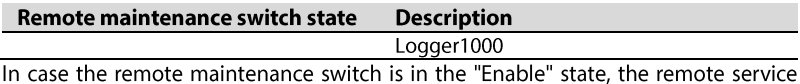

address needs to be set. Users in mainland China select "iSolarCloud of China", users in Europe select "iSolarCloud of Europe", and users in other regions select the "iSolarCloud of International".

### 8.10.4 Message Export

**Step 1** Click "System" -> "Message export" to enter the corresponding interface.

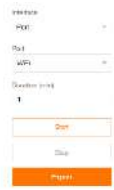

#### Tab. 8-2 Parameter description

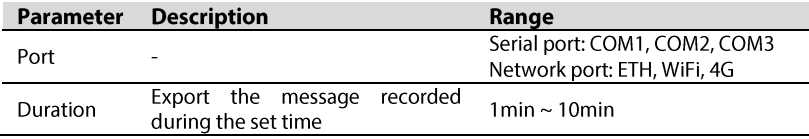

Step 2 Set parameters, including interface, serial port, and duration, and click "Start" to start recording message. The recording automatically stops when the set time reaches, or the user may manually click the button "Stop" to stop recoding message.

Step 3 Click "Export" to export the message.

## 8.10.5 System Time

Click the "System time" to check whether the current system time is correct, synchronize the system time, and enable/disable "Inverter timing".

Click "System" -> "System time" to enter the corresponding interface.

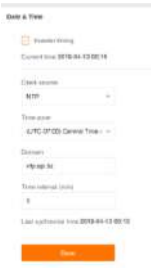

Method of setting system time:

- When the option "Inverter timing" is selected, device time will be  $1.$ synchronized with the time of Logger1000.
- $\overline{2}$ . When the clock source is set to "User define", user can manually set the current system time and time zone in the following two manners:
- Select "Use PC time" to synchronize the time of the Logger1000 with the time of the PC.
- Click the "Time zone" pull-down-list and select the local time zone. Enter the "Date" and "Time" and click "Save" to manually set the time of the Logger1000.

It is recommended to select "User define" during debugging.

- When the clock source is set to "NTP", time of all devices can be synchronized.  $\mathbf{B}$ Click the "Time zone" pull-down-list and select the local time zone. Fill in the domain, set the time interval, and click "Save". In this way, the time of the Logger1000 is synchronized with the time of the server.
- The clock source is set to "IEC104". In this way, the Logger1000 and the  $\mathbf{4}$ . background must use the IEC104 communication protocol, and otherwise, this manner is invalid.
- 5. The clock source is set to "iSolarCloud".
- $6 \overline{6}$ The clock source is set to "MODBUS-TCP"

It is recommended that the top priority should be given to the IEC104 and then the iSolarCloud.

### **NOTICE**

Set the system time when using the Logger 1000 for the first time.

#### 8.10.6 Forwarding Configuration

The Logger1000 supports data forwarding to the background, before which forwarding service configuration needs to be performed. The Logger1000 includes 4 kinds of forwarding services: iSolarCloud, IEC104, MODBUS, and third-party portal.

**SUNGROW** 

Click "System" -> "Transfer configuration" to enter the corresponding interface.

### **iSolarCloud**

**A** 

The default iSolarCloud station is "iSolarCloud of China". Users in mainland China select "iSolarCloud of China", users in Europe select "iSolarCloud of Europe", and users in other regions select the "iSolarCloud of International"

- Step 1 Click "System" -> "Transfer configuration" to enter the corresponding interface
- **Step 2** Click the button  $\bullet$  to modify the forwarding configuration information of iSolarCloud

### **IEC104**

Configure the IEC104 forwarding service for the Logger1000 on this interface.

#### Server Mode

In the server mode, Logger1000 is used as a Server and connected to PC server to implement data transmission and instruction delivery.

Click "System" -> "Transfer configuration" -> "IEC104" to enter the corresponding interface.

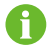

The local port is 2404.

#### **White list setting**

When the option "Enable White List" is not selected, and the default IP address is "0.0.0.0", any background devices with valid IP address can access the Logger1000.

When the option "Enable White List" is selected, and specified IP address is entered, only the device with the specified IP address can access the Logger1000.

#### **Generate Point Table**

Step 1 Turn on the switch of local port 2404.

Step 2 Click "Generate point table", and default IEC104 point table will be automatically imported to configuration file.

#### **Edit IEC104 Forwarding Point Table**

- Step 1 Click "Export of configuration tools" to export the IEC104 forwarding point table.
- Step 2 Open the sheet "Introduce" of the IEC104 forwarding point table, where data of five types (telemetry, telesignalling, remote pulse, remote control, and

#### remote regulating) are included.

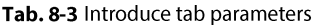

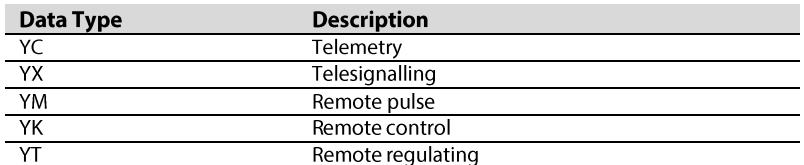

**Step 3** Open the sheet "Cfg Para" of the IEC104 forwarding point table to view and set the addresses of the five types of data. The addresses shown in the following table are default ones and can be modified according to actual situation.

Tab. 8-4 Cfg Para tab parameters

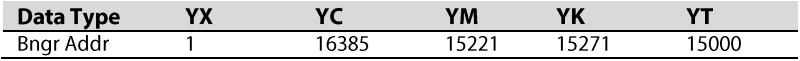

Step 4 Open the sheets such as inverter, Smart Energy Meter, Meteo Station, and Logger1000, to set corresponding measuring point data.

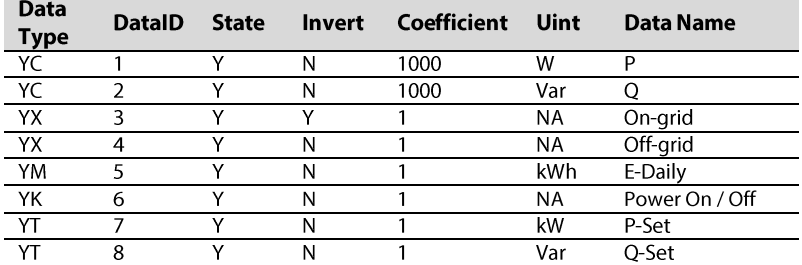

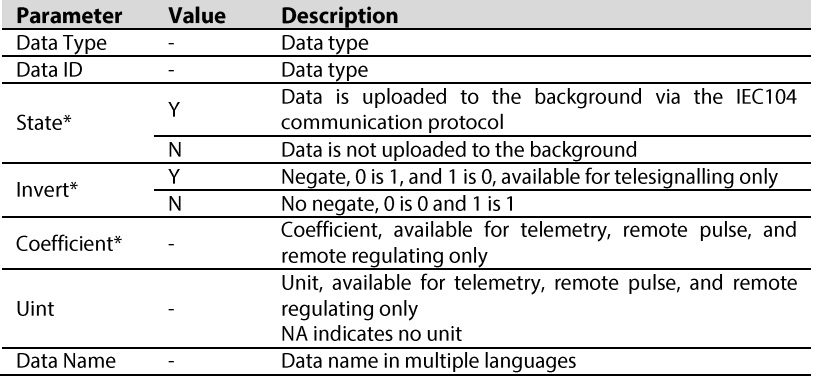

Note: \* indicates that the parameters should be set according to onsite conditions.

#### Step 5 Open the sheet "Device List" of the IEC104 forwarding point table to sort the devices

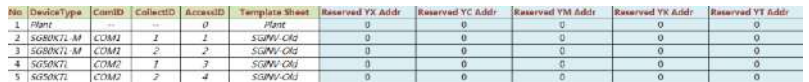

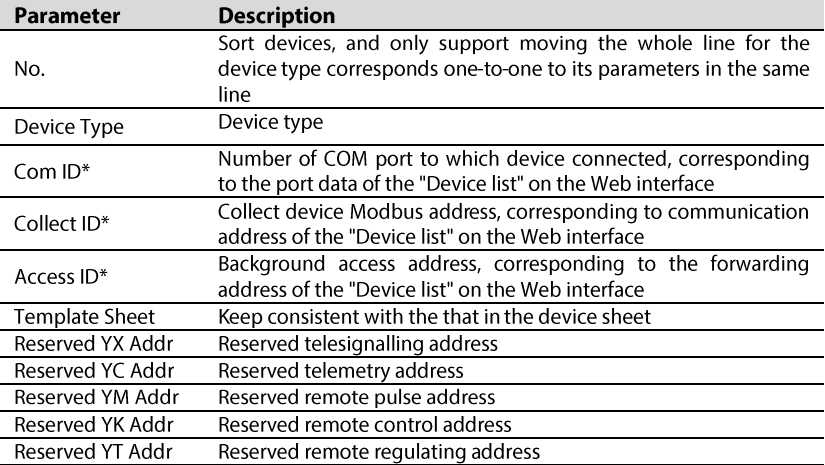

Note: Export the excel from the "Device list" interface and copy the data in the exported excel.

#### Import IEC104 forwarding point table

- **Step 1** After editing the IEC104 forwarding point table, click "Export" -> "IEC104 CFG", so that a prompt window pops up, and then convert the excel file into xml file. The xml file and the excel file are at the same path.
- Step 2 Click the button  $\bullet$  on the operation bar, and then click the button  $\bullet$ on the pop-up window, to import the xml file.
- **Client Mode**

In the client mode, Logger1000 is used as a Client and connected to PC server to implement data transmission and instruction delivery.

**Step 1** Click "System" -> "Transfer Configuration" -> "IEC104" to enter the "Server" tab by default.

Step 2 Click "Client" to enter the corresponding tab.

#### **Add Peer Port Information**

**Step 1** Configure point table, where reference can be made to editing IEC104

forwarding point table in the server mode.

- **Step 2** After editing the IEC104 forwarding point table, click "Export" -> "IEC104 CFG" in the menu bar, and the prompt window will pop up. Convert the excel file into .xml file, where the .xml file and the excel file are in the same path.
- **Step 3** Click "Add", to enter the "Advanced Settings" interface.
- Step 4 Enter domain and peer port, and select remote signaling measuring point type, remote signaling time mark, and upload with a change.
- **Step 5** Click configuration " " to import .xml file.

Step 6 Click "Save".

#### **MODBUS**

Configure the MODBU forwarding service for the Logger1000 on this interface.

#### **Server Mode**

In the server mode, Logger1000 is used as a Server and connected to PC server through Modbus TCP protocol to implement data transmission and instruction deliverv.

**Step 1** Click "System" -> "Transfer configuration" -> "MODBUS" to enter the corresponding interface.

Step 2 For the white list setting, refer to the description in "IEC104".

#### **Client Mode**

In the client mode, Logger1000 is used a Client and connected to PC server through Modbus TCP protocol to implement data transmission and instruction delivery.

Step 1 Click "System" -> "Transfer Configuration" -> "MODBUS" to enter the "Server" tab by default.

Step 2 Click "Client" to enter the corresponding tab.

**Step 3** Click "Add" to enter the "Advanced Settings" interface.

Step 4 Enter domain and peer port and click "Save".

#### **RTU Mode**

In the RTU mode, Logger1000 is connected to PC server through Modbus RTU protocol to implement data transmission and instruction delivery.

**Step 1** Click "System" -> "Transfer Configuration" -> "MODBUS" to enter the "Server" tab by default.

**Step 2** Click "RTU" to enter the corresponding tab.

Step 3 Select serial port and enter delay time.

Step 4  $Click$ 

**SUNGROW** 

## Third-party portal

Configure the third-party cloud forwarding service for the Logger1000 on this interface

- **Step 1** Click "System" -> "Transfer configuration" -> "Third-party portal" to enter the corresponding interface.
- Step 2 Turn on the switch.
- **Step 3** Click the button  $\bullet$  on the operation bar, so that an advanced setting window will pop up.
- Step 4 Modify the configuration information and click "Save".

Set the FTP path and name it as "/FTP server directory".

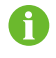

For example, for the name "/SUNGROW", / is the root directory, and SUNGROW is the directory where data is stored on the FTP server.

## 8.10.7 Interface

Set ports of the Logger1000 on the interface.

### **RS485**

Step 1 Click "System" -> "Interface" -> "RS485" to enter the corresponding interface.

**Step 2** Click  $\bullet$  to modify baud rate, parity bit, and stop bit.

Step 3 Click "Save" to save the information.

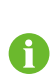

When the Logger1000 is connected to a device via the serial port, the baud rate, parity bit, and stop bit of the serial port should be the same as those set for the connected device, so as to ensure normal communication between the Logger1000 and the connected device. The baud rate is 9,600bps, stop bit is 1, and there is no parity bit by default.

### **Ethernet**

Perform Ethernet settings on this interface.

- **Step 1** Click "System" -> "Interface" -> "Ethernet" to enter the corresponding interface.
- **Step 2** If auto IP allocation is  $\bullet$ <sup>o</sup><sup>o</sup>, it is recommended to obtain the current IP address of the ETH port by connecting the WiFi module and logging into  $11.11.11.1.$

**Step 3** If the parameter "Automatically obtain IP settings (DHCP)" is set to  $\bigcirc$ Close, fill in the information such as the IP address, subnet mask, and default gateway, and click the button  $\mathbb{R}$  to save the operation.

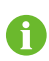

The default IP address of the ETH port is 12.12.12.12.

If both auto IP allocation and WiFi STA client are enabled, ensure that the Ethernet and the WiFi STA are at different network segment. Otherwise, it is probably that neither of the two networks is available.

#### **Mobile network**

Perform Mobile network setting on this interface.

- **Step 1** Click "System" -> "Interface" -> "Mobile network" to enter the corresponding interface.
- Step 2 After modifying the APN, username and password, click in to save the information

#### WiFi

Perform WiFi setting on this interface.

WiFi STA client

WiFi STA refers to a case in which the Logger1000 connect to another hotspot or router via the WiFi function.

**Step 1** Click "System" -> "Interface" -> "WiFi" to enter the corresponding interface.

Step 2 Users will enter the client mode by default, and the WiFi switch is closed.

WiFi hotspot

WiFi hotspot mode means that the Logger1000 is used as an hotspot, and the PC or mobile phone can be connected to the Logger1000 via the WiFi function.

**Step 1** Click "System" -> "Interface" -> "WiFi" to enter the corresponding interface.

Step 2 Click "Hotspot" to enter the corresponding interface.

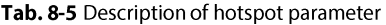

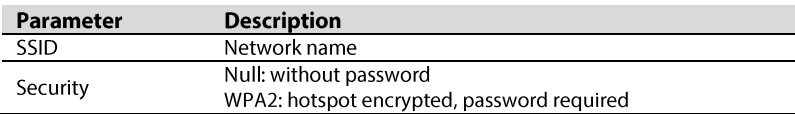

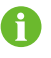

Changing of the WiFi hotpot password requires reconnection of the WiFi.

### AI

**Step 1** Click "System" -> "Interface" -> "Al" to enter the corresponding interface.

Step 2 Select an input type, set the lower limit and upper limit, and click the button  $\blacksquare$  to save the operation.

Tab. 8-6 Description of AI parameter

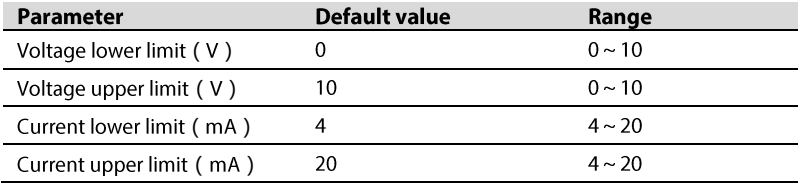

#### **DI**

**Step 1** Click "System" -> "Interface" -> "DI" to enter the corresponding interface.

Step 2 Set the initial status to "NO" or "NC", and click the button ■ to save the operation.

#### **About** 8.11

Click "About" to enter the corresponding interface.

Information such as firmware information of the Logger1000 can be viewed.

Users can scan the QR code via the iSolarCloud App to add the Logger1000.

#### 9 **Grid Dispatching Function**

Only installation personnel with some communication knowledge can perform operations described in this chapter.

#### **Function Description**  $9.1$

i

The Logger1000 not only serves as a communication management device of single PV array/plant, but also has the power regulation function. Multiple regulation manners can meet different regulation reguirements. The Logger1000 can regulate the power output of the SUNGROW inverter, and the regulation mainly includes active power control and reactive power regulation.

The Logger1000 can control device power output according to the local preset instructions. In addition, it can receive regulation instructions via the remote communication (IEC104, MODBUS, and TCP), AI, and dry contact (DI).

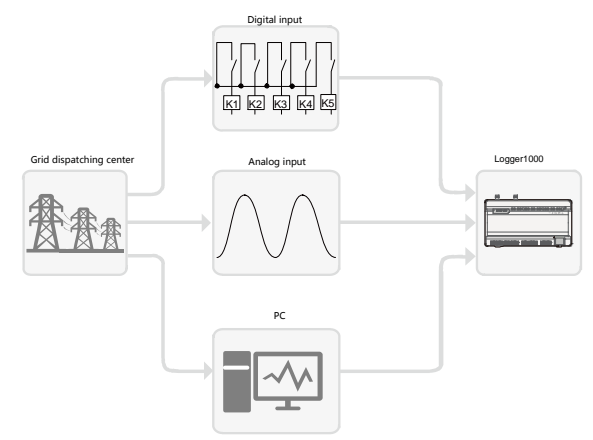

Fig. 9-1 Overall frame of power control function

The Logger1000 supports closed-loop power regulation. The regulation accuracy and real-time performance can be further improved by adding an Smart Energy Meter.

The Logger1000 supports fast instruction transfer channels (ms-level processing delay) while ensuring that the dispatching instructions are correctly transmitted to all inverters.

## **NOTICE**

The corresponding power dispatching function is available only when the inverter supports active power control, power factor control, and reactive power regulation!

For details, refer to the inverter user manual or consult the local retailer.

## 9.2 Interface Description

The Logger1000 is equipped with digital control interfaces and analog control interfaces for receiving digital instructions and analog instructions sent by the grid dispatching center.

## 9.2.1 Digital Control Interface

The digital control interfaces are at the bottom of the Logger1000, and a sum of 5 digital input ports are provided, as shown in the figure below.

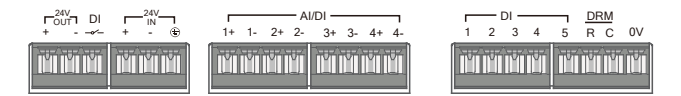

Tab. 9-1 Digital control interface signal definition

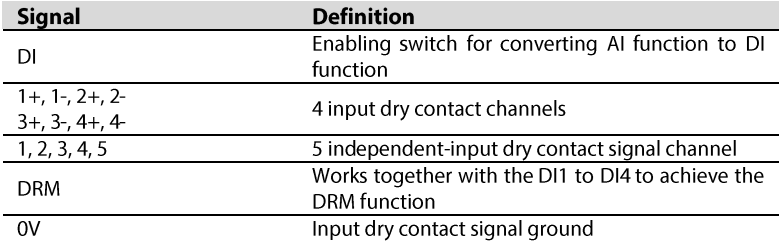

There are 4 ports at the bottom of the Logger1000 compatible with the Al/DI function. When the DI function of the "AI/DI" port is enabled, use a power cable to connect the "24V OUT+" port to "DI" port.

Wiring between the Logger1000 and the wireless receiver controller is as follows:

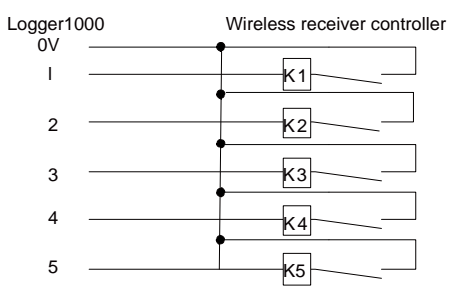

In Germany and some other European countries, the grid company uses the Ripple Control Receiver to convert the grid dispatching signal and send it in a dry contact manner, In this case, the plant needs to receive the grid dispatching signal in the dry contact communication manner.

Wiring of the active power dry contact is shown in the figure below:

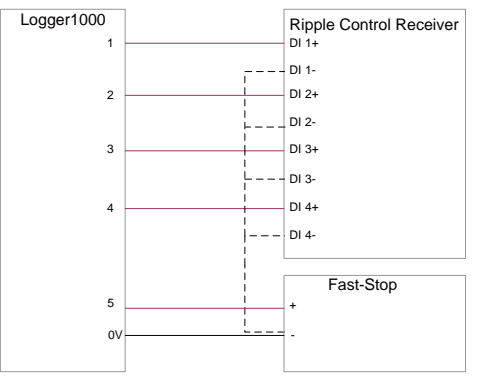

Wiring of the reactive power dry contact is shown in the figure below:

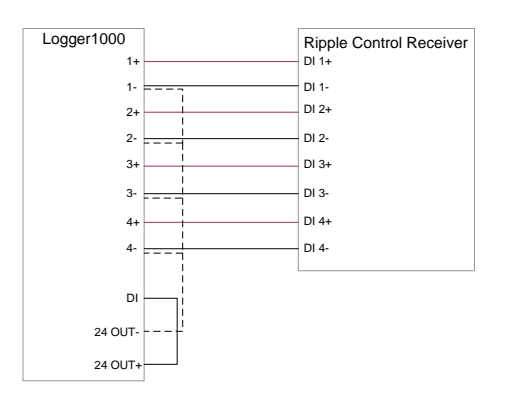

## 9.2.2 Analog Control Interface

The analog control interfaces are at the bottom of the Logger1000, and a sum of 4 analog input ports are provided, as shown in the figure below.

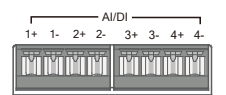

Tab. 9-2 Analog control interface signal definition

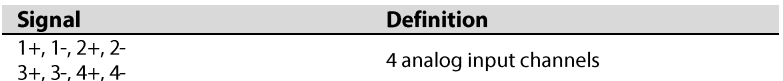

The Logger1000 supports 4 inputs of  $4 \sim 20$ mA analog currents or 4 inputs of 0 $\sim$ 10V analog voltage.

## 9.2.3 DRM Control Interface

The DRM control interface are located at the bottom of the Logger1000, as shown in the figure below.

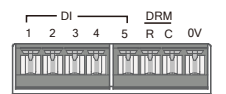

The DRM interface works together with DI1~DI4 to achieve the DRM function.

Wiring between the Logger1000 and the DRED is as follows:

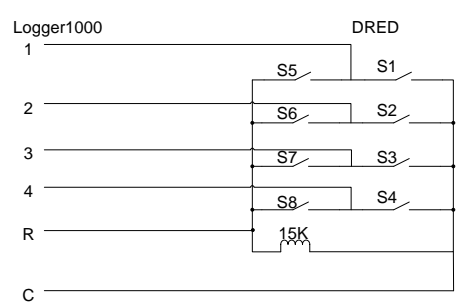

The DRM interface requires that the Logger1000 can be connected to the DRED via the corresponding wiring terminal or RJ45 connector.

## 9.3 Power Control

Power regulation includes active power control and reactive power regulation.

## 9.3.1 Active Power

#### **Disable**

If the inverter needs to operate at full load, the active control mode should be set to "Disable".

**Step 1** Click "Power control" -> "Active power" to enter the active power interface.

Step 2 Set the active control mode to "Disable" and click "Save".

#### Remote power control

When the instruction source is IEC104 or MODBUS TCP protocol, set the active control mode to "Remote power control".

- **Step 1** Click "Power control" -> "Active power" to enter the active power interface.
- Step 2 Set the active control mode to "Remote power control".
- Step 3 Set remote dispatching parameters. For specific parameter description, refer to the following Tab. 9-3.

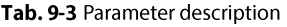

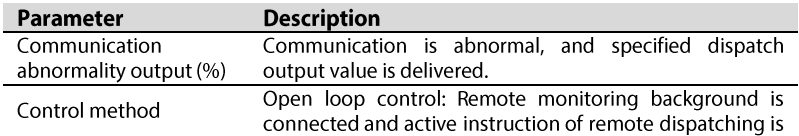

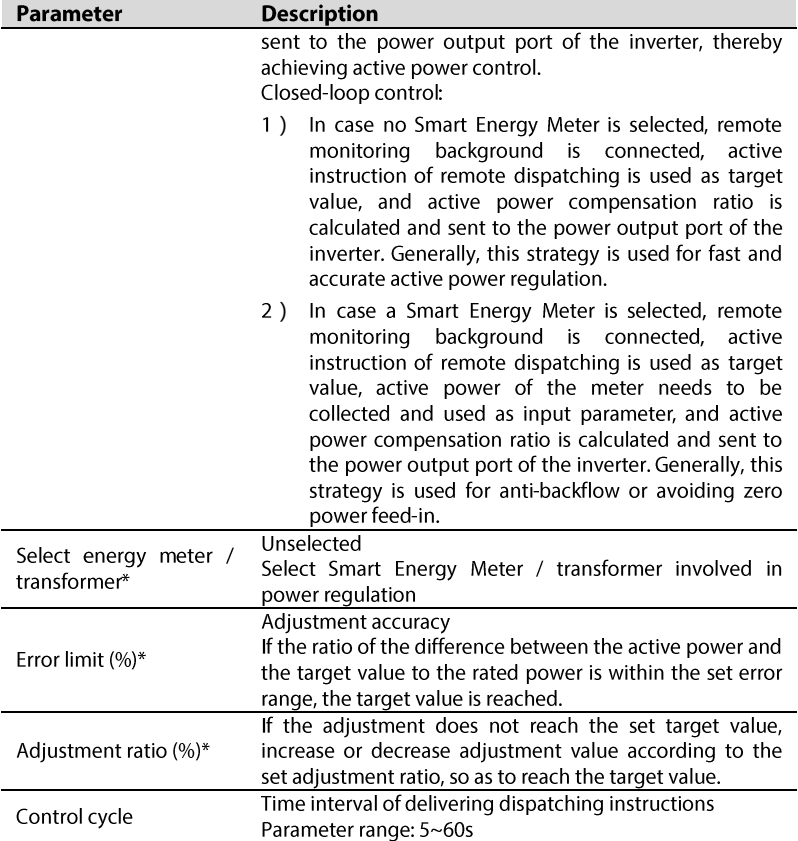

Note: \*Only when the control method is set to "Closed-loop control", the parameter "Select energy meter / transformer" is settable.

**Step 4** After finishing parameter setting, click "Save" to save the operation.

#### Local power control

If active dispatching instruction or dispatching target value is used as dispatching input locally, the active control mode is set to "Local power control".

**Step 1** Click "Power control" -> "Active power" to enter the active power interface.

- Step 2 Set the active control mode to "Local power control".
- Step 3 Set local dispatching parameters. For specific parameter description, refer to the following Tab. 9-4.

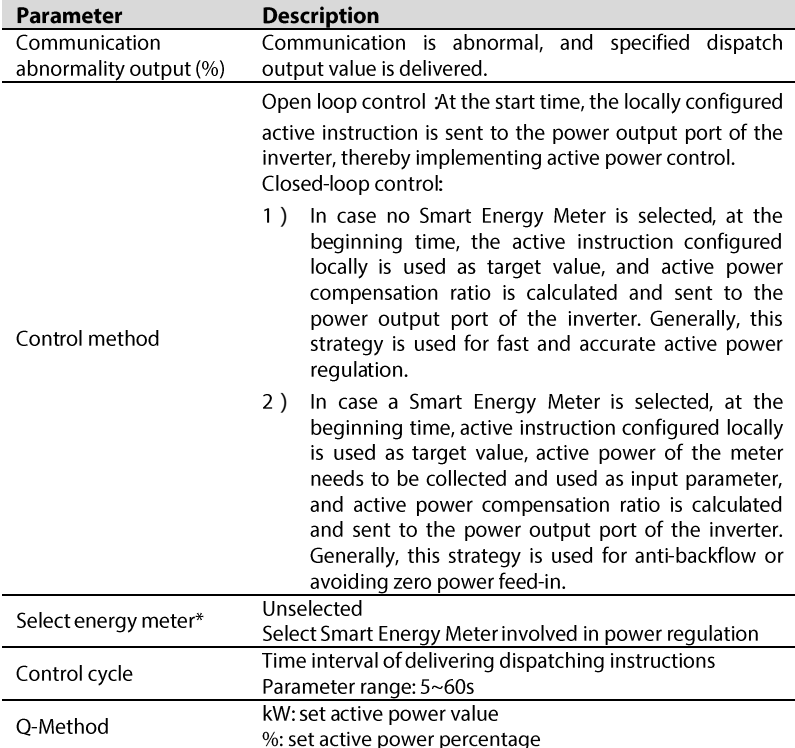

#### Tab. 9-4 Parameter description

Note: \*Only when the control method is set to "Closed-loop control", the parameter "Select energy meter" is settable.

Step 4 Add local power control manner

Fill in "Start time" and "Percentage" (fixed value of active power), and click "Save".

Subsequent operation

Delete local power control manner: select a local control manner that needs to be deleted, and click "Clear data".

### Al control

When using the analog signal at the AI port of the Logger1000 as the dispatching input, set the active control mode to "Analog input".

**Step 1** Click "Power control" -> "Active power" to enter the active power interface.

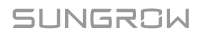

- Step 2 Set the active control mode to "Analog input".
- Step 3 Set AI control parameters. For specific parameter description, refer to the following Tab. 9-5.

| Parameter                               | <b>Description</b>                                                                                                    |
|-----------------------------------------|----------------------------------------------------------------------------------------------------|
| Communication<br>abnormality output (%) | Communication is abnormal, and specified dispatch<br>output value is delivered.                                                                                                    |
| Control method                          | Open loop control: Active instruction controlled by AI is<br>sent to the power output port of the inverter, thereby<br>achieving active power control.<br>Closed-loop control:                                                                                                    |
|                                         | In case no Smart Energy Meter is selected, active<br>1)<br>instruction controlled by AI is used as target value,<br>and active power compensation ratio is calculated<br>and sent to the power output port of the inverter.<br>Generally, this strategy is used for fast and accurate<br>active power regulation.                                                                                      |
|                                         | 2)<br>In case a Smart Energy Meter is selected, active<br>instruction controlled by AI is used as target value,<br>active power of the meter needs to be collected and<br>used as input parameter, and active power<br>compensation ratio is calculated and sent to the<br>power output port of the inverter. Generally, this<br>strategy is used for anti-backflow or avoiding zero<br>power feed-in. |
| Select energy meter*                    | Unselected<br>Select Smart Energy Meter involved in power regulation                                                                                                    |
| Control cycle                           | Time interval of delivering dispatching instructions<br>Parameter range: 5~60s                                                                                                    |
| Al port                                 | Al1~Al4 available                                                                                                    |
| Q-Method                                | kW: set active power value<br>%: set active power percentage                                                                                                    |
| Min.                                    | Lower limit: 0.0                                                                                                    |
| Max.                                    | When "Q-Method" is set to "%", the upper limit is 100.0%<br>When "Q-Method" is set to "kW", the upper limit is 999999<br>kW                                                                                                    |
| Step                                    | The minimum difference value between two consecutive<br>power dispatching instructions                                                                                                    |

Tab. 9-5 Parameter description

Note: \*Only when the control method is set to "Closed-loop control", the parameter "Select energy meter" is settable.

Step 4 After finishing parameter setting, click "Save" to save the operation.

## **Digital input**

When using the digital signal at the DI port of the Logger1000 as the dispatching input, set the active control mode to "Digital input".

**Step 1** Click "Power control" -> "Active power" to enter the active power interface.

**Step 2** Set the active control mode to "Digital input".

Step 3 Set DI control parameters. For specific parameter description, refer to the following Tab. 9-6.

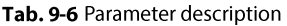

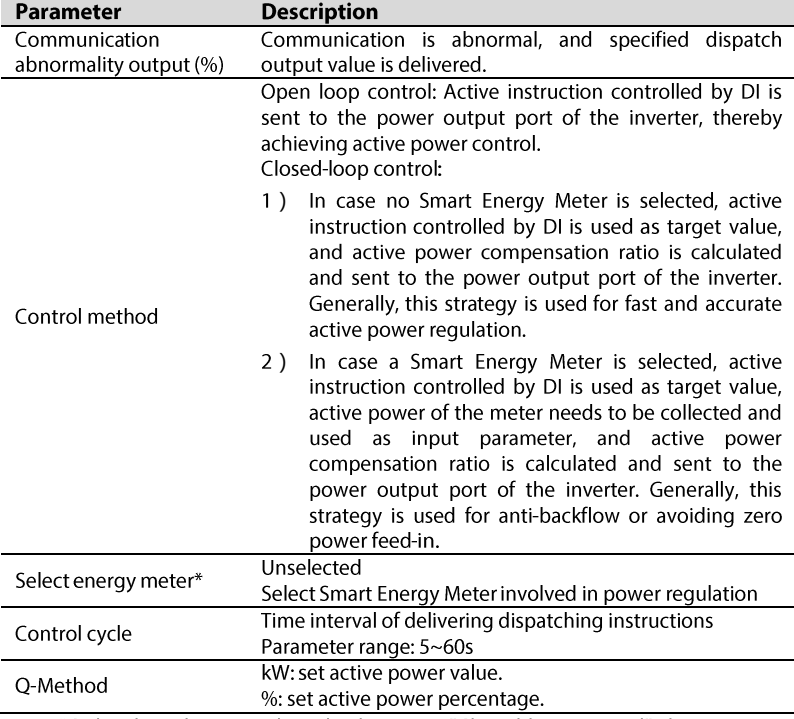

Note: \*Only when the control method is set to "Closed-loop control", the parameter "Select energy meter" is settable.

Step 4 Add digital input manner

Select the desired DI channel, fill in the "Percentage"(fixed value of active power), and click "Save".

Subsequent operation

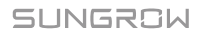

Delete digital input manner: select a digital input manner that needs to be deleted, and click "Clear data"

#### DRM mode

When using the digital signal at the DI port ( $DI1 \sim DI4$ ) of the Logger1000 as the dispatching input, set the active control mode to "DRM mode".

**Step 1** Click "Power control" -> "Active power" to enter the active power interface.

Step 2 Set the active control mode to "DRM mode" and click "Save".

### **Country mode**

If the dispatching input must be the national power dispatching instruction, the active control mode is set to "Country mode".

**Step 1** Click "Power control" -> "Active power" to enter the active power interface.

Step 2 Set the active control mode to "Country mode".

Step 3 Select a country and PPC type, and click "Save".

### Scheduling prohibited

Set the active control mode to "Scheduling prohibited" if the Logger1000 is prohibited to perform active dispatching on the inverter.

**Step 1** Click "Power control" -> "Active power" to enter the active power interface.

Step 2 Set the active control mode to "Scheduling prohibited" and click "Save".

### 9.3.2 Reactive Power

### **Disable**

If the grid company does not need the power plant to adjust the voltage at the grid-connection point, and the inverter does not need to cooperate with the grid for reactive power compensation, the inverter keeps operating in the reactive-forbidden output state, and the Reactive control mode is set to "Disable".

**Step 1** Click "Power control" -> "Reactive power" to enter the reactive power interface.

Step 2 Set the reactive control mode to "Disable" and click "Save".

#### Remote power control

When the instruction source is IEC104 or MODBUS TCP protocol, set the "Reactive control mode" to "Remote power control".

- **Step 1** Click "Power control" -> "Reactive power" to enter the reactive power interface.
- Step 2 Set the "Reactive control mode" to "Remote power control".
- Step 3 Set remote dispatching parameters. For specific parameter description, refer to the following Tab. 9-7.

Tab. 9-7 Parameter description

| Parameter                             | Description                                                                                                    |
|---------------------------------------|----------------------------------------------------------------------------------------------------|
| Communication                         | Communication is abnormal, and specified dispatch                                                                                                    |
| abnormality output (%)                | output value is delivered.                                                                                                    |
| Control method                        | Open loop control: Remote monitoring background is<br>connected and active instruction of remote dispatching is<br>sent to the power output port of the inverter, thereby<br>achieving active power control.<br>Closed-loop control: Remote monitoring background is<br>connected and reactive instruction of remote dispatching<br>is used as target value, reactive power and power factor of<br>the meter need to be collected and used as input<br>parameters, and reactive power compensation ratio is<br>calculated and sent to power output port of the inverter.<br>Generally, this strategy is used for improving the power |
|                                       | factor of the property boundary point.                                                                                                    |
| Select energy meter /<br>transformer* | Unselected<br>Select Smart Energy Meter / transformer involved in<br>power regulation                                                                                                    |
| Error limit $(\%)^*$                  | Adjustment accuracy<br>If the ratio of the difference between the reactive power<br>and the target value to the rated power is within the set<br>error range, the target value is reached.                                                                                                    |
| Adjustment ratio $(\%)^*$             | If the adjustment does not reach the set target value,<br>increase or decrease adjustment value according to the<br>set adjustment ratio, so as to reach the target value.                                                                                                    |
| Reactive<br>power<br>direction*       | Forward: The reactive power direction of the inverter array<br>displayed by the meter/transformer is the same as the<br>actual reactive power direction.<br>Backward: The reactive power direction of the inverter<br>array displayed by the meter/transformer is opposite to<br>the actual reactive power direction.                                                                                                    |
| Control cycle                         | Time interval of delivering dispatching instructions<br>Parameter range: 5~60s                                                                                                    |

Note: \*Only when the control method is set to "Closed-loop control", the parameter "Select energy meter / transformer" is settable.

Step 4 After finishing parameter setting, click "Save" to save the operation.

### **Local power control**

If reactive dispatching instruction or dispatching target value is used as dispatching input locally, the reactive control mode is set to "Local power control".

- **Step 1** Click "Power control" -> "Reactive power" to enter the reactive power interface.
- Step 2 Set the "Reactive control mode" to "Local power control".
- Step 3 Set local dispatching parameters. For specific parameter description, refer to the following Tab. 9-8.

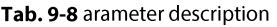

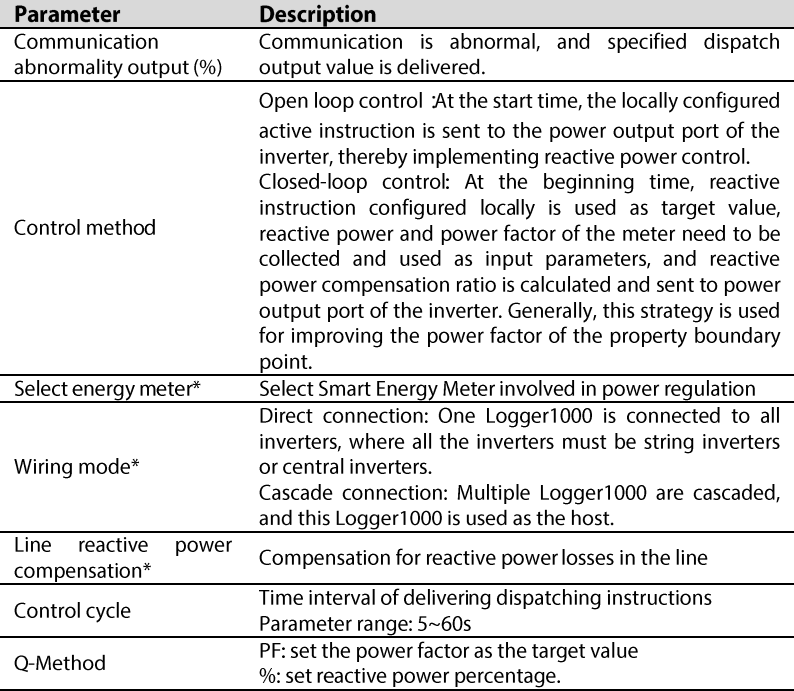

Note: \*Only when the control method is set to "Closed-loop control", the parameter "Select energy meter" is settable. When selecting an energy meter, the Logger used must be the one manufactured by SUNGROW.

Step 4 Add local power control manner

Fill in "Start time" and "Percentage"(PF), and click "Save".

Subsequent operation

Delete local power control manner: select a local power control manner that needs to be deleted, and click "Clear data".

### Al control

When using the analog signal at the AI port of the Logger1000 as the dispatching input, set the reactive control mode to "Analog input".

- **Step 1** Click "Power control" -> "Reactive power" to enter the reactive power interface.
- **Step 2** Set the reactive control mode to "Analog input".
- Step 3 Set AI control parameters. For specific parameter description, refer to the following Tab. 9-9.

Tab. 9-9 Parameter description

| Parameter              | <b>Description</b>                                                                                                    |
|------------------------|----------------------------------------------------------------------------------------------------|
| Communication          | Communication is abnormal, and specified dispatch                                                                                                    |
| abnormality output (%) | output value is delivered.                                                                                                    |
| Control method         | Open loop control: Reactive instruction controlled by AI is<br>sent to power output port of the inverter, thereby<br>achieving active power control.<br>Closed-loop control: Reactive instruction controlled by AI<br>is used as target value and reactive power and power<br>factor of the meter need to be collected and used as input<br>parameters, and reactive power compensation ratio is<br>calculated and sent to power output port of the inverter.<br>Generally, this strategy is used for improving the power |
|                        | factor of the property boundary point.                                                                                                    |
| Select energy meter*   | Select Smart Energy Meter involved in power regulation                                                                                                    |
| Control cycle          | Time interval of delivering dispatching instructions<br>Parameter range: 5~60s                                                                                                    |
| Al port                | AI1~AI4 available                                                                                                    |
| Q-Method               | PF: set the power factor as the target value<br>%: set reactive power percentage                                                                                                    |
| Min./Max.              | When "Q-Method" is set to "%", the parameter ranges from<br>$-100.0\%$ to $100.0\%$ .<br>When "Q-Method" is set to "PF", the parameter ranges<br>from -1 to -0.8 or 0.8 to 1.                                                                                                    |
| Step                   | The minimum difference value between two consecutive<br>power dispatching instructions                                                                                                    |
| Hysteresis range**     | When the parameter "Q-Method" is set to PF, dispatching<br>output maintains to be PF±1                                                                                                    |
|                        | Note: *Only when the control method is set to "Closed-loop control" the parameter                                                                                                    |

Note: \*Only when the control method is set to "Closed-loop control", the parameter "Select energy meter" is settable.

\*\* Only when the control method is set to "Open loop control" and the Q-Method to

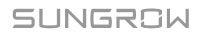

"PF" or when the control method is set to "Closed-loop control", a Smart Energy Meter is selected, and the Q-Method is set to "PF", the parameter "Hysteresis range" is settable

Step 4 After finishing parameter setting, click "Save" to save the operation.

#### **Digital input**

When using the digital signal at the DI port of the Logger1000 as the dispatching input, set the reactive control mode to "Digital input".

- **Step 1** Click "Power control" -> "Reactive power" to enter the reactive power interface.
- Step 2 Set the reactive control mode to "Digital input".
- Step 3 Set DI control parameters. For specific parameter description, refer to the following Tab. 9-10.

Tab. 9-10 Parameter description

| Parameter              | <b>Description</b>                                                                                                    |
|------------------------|----------------------------------------------------------------------------------------------------|
| Communication          | Communication is abnormal, and specified dispatch                                                                                                    |
| abnormality output (%) | output value is delivered.                                                                                                    |
| Control method         | Open loop control: Reactive instruction controlled by DI is<br>sent to power output port of the inverter, thereby<br>achieving active power control.<br>Closed-loop control: Reactive instruction controlled by DI<br>is used as target value and reactive power and power<br>factor of the meter need to be collected and used as input<br>parameters, and reactive power compensation ratio is<br>calculated and sent to power output port of the inverter.<br>Generally, this strategy is used for improving the power<br>factor of the property boundary point. |
| Select energy meter*   | Select Smart Energy Meter involved in power regulation                                                                                                    |
| Control cycle          | Time interval of delivering dispatching instructions                                                                                                    |
|                        | Parameter range: 5~60s                                                                                                    |
| O-Method               | PF: set the power factor as the target value                                                                                                    |
|                        | %: set reactive power percentage                                                                                                    |

Note: \*Only when the control method is set to "Closed-loop control", the parameter "Select energy meter" is settable.

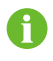

The open-loop control has the "PF" Q-Method, and the closed-loop control has the "PF" Q-Method only when the meter is selected.

#### Step 4 Add digital input manner

Select the desired DI channel, fill in the "Percentage "(PF), and click "Save".

Subsequent operation
Delete digital input manner: select a digital input manner that needs to be deleted, and click "Clear data"

## **Country mode**

If the dispatching input must be the national power dispatching instruction, the active control mode is set to "Country mode".

- **Step 1** Click "Power control" -> "Reactive power" to enter the reactive power interface.
- **Step 2** Set the reactive control mode to "Country mode".

Step 3 Select a country, PPC type, and instruction type, and click "Save".

## **Scheduling prohibited**

Set the reactive control mode to "Scheduling prohibited" if the Logger1000 is prohibited to perform reactive dispatching on the inverter.

- **Step 1** Click "Power control" -> "Reactive power" to enter the reactive power interface.
- Step 2 Set the reactive control mode to "Scheduling prohibited" and click "Save".

# 9.3.3 Emergency Button

In inverters need to be stopped in batch, select the button "Emergency button".

Click "Power control" -> "Emergency button" to enter the corresponding interface.

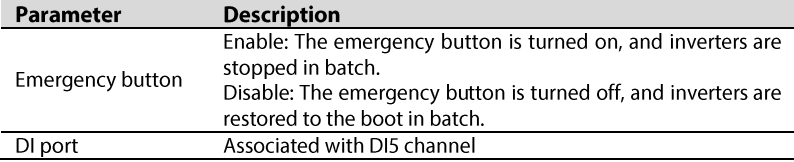

# **10 Device Maintenance**

Due to the effect of ambient temperature, humidity, dust and vibration, the inner components of the Logger1000 will be aging and worn out. To ensure the system safety and maintain the efficiency of the Logger1000, it is necessary to carry out routine and periodic maintenance.

All measures, which can help the Logger1000 to keep good working conditions, are within the maintenance scope.

#### $10.1$ **Safety Instructions**

# 10.1.1 Safety Rules

## A WARNING

Only qualified personnel can perform the work described in this chapter.

Do not leave any screws, washers or other metallic parts inside the Logger1000 to avoid damages to the Logger1000.

# A WARNING

Wait at least 5 minutes after the Logger1000 stops and then perform operations on it.

# 10.1.2 Five Safety Rules

Respect the following five rules thought the maintenance or service process to ensure personnel safety.

- Disconnect the Logger1000 from all the external connections and internal power supplies.
- Ensure that the Logger 1000 will not be inadvertently connected.
- Ensure that the Logger 1000 is voltage free with a multimeter.
- Connect necessary grounding cables.

Cover the electrical components with insulation cloth during operation.

## **Maintenance**  $10.2$

Recommended routine maintenance work is shown in the following table.

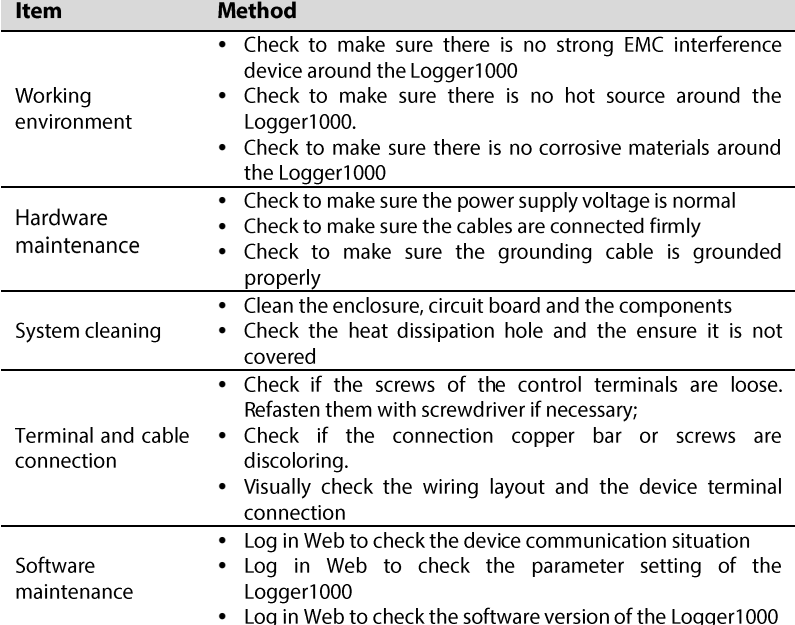

### $10.3$ Troubleshooting

# **A WARNING**

The grounding cable must be grounded reliably. Otherwise, electric shock can cause personal injury!

The common faults and troubleshooting is shown in the table below. If the problem still cannot be removed by following the instruction in this manual, please contact SUNGROW.

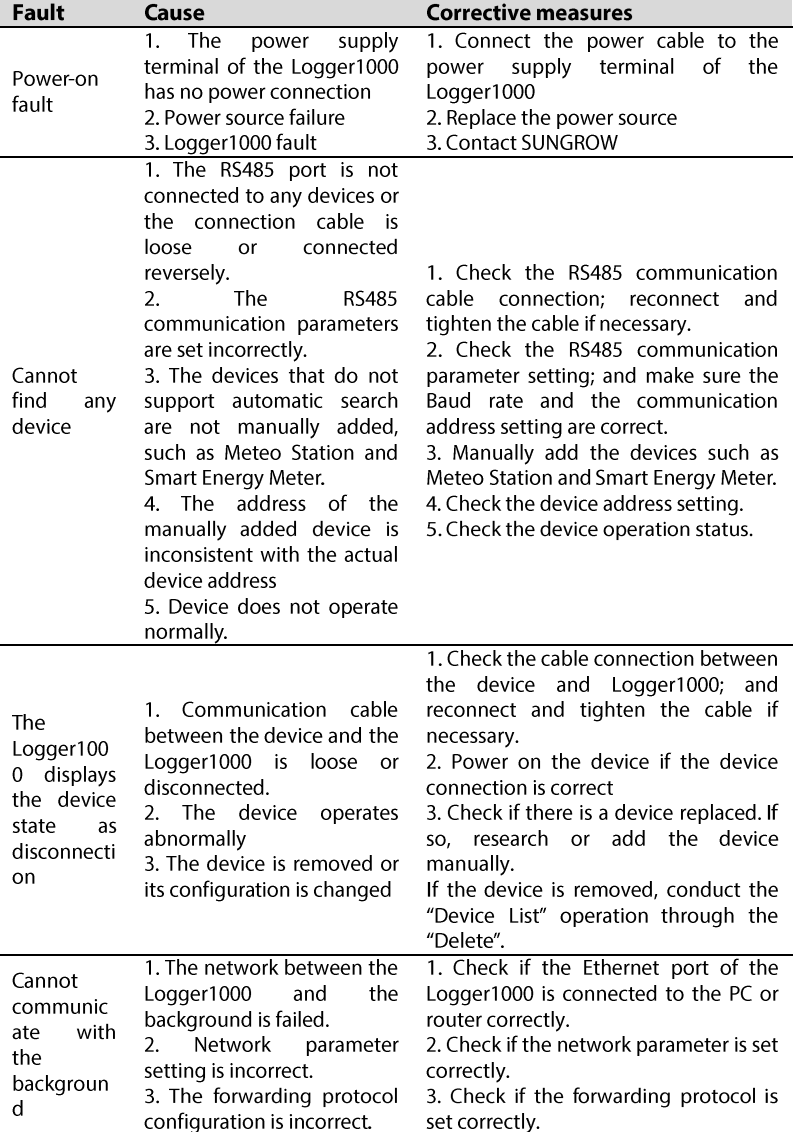

# **11 Appendix**

## **Technical Data**  $11.1$

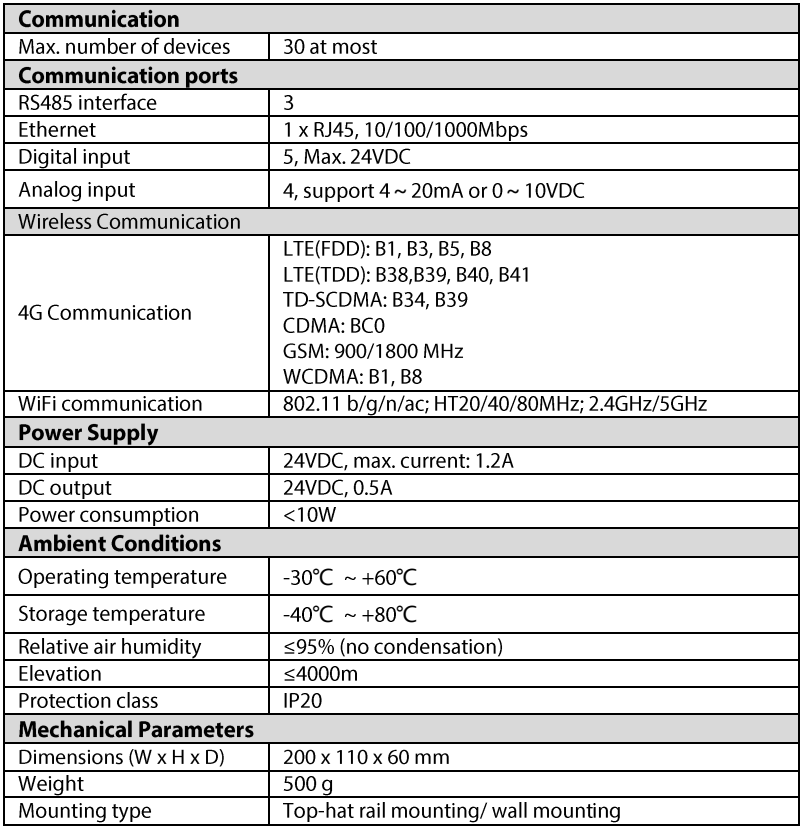

### $11.2$ **Quality Guarantee**

SUNGROW shall service or replace the faulty product for free within the warranty

period.

## **Evidence**

Within the warranty period, SUNGROW shall require the customer to present the purchase invoice and date. The trademark on the product shall be clearly visible, and SUNGROW shall hold no liability if otherwise.

# Conditions

- The replaced failure product needs to be disposed of by SUNGROW.
- The client needs to reserve enough troubleshooting time for SUNGROW.

# **Exclusion of Liability**

The following cases shall void the warranty claims of SUNGROW.

- The free warranty periods for the whole machine/components have expired
- The device is damaged during transport
- The device is installed, altered, or operated incorrectly
- The device operates in an environment harsher than that described in this manual
- The fault or damage is caused due to installation, maintenance, alteration, or disassembly performed by persons not from SUNGROW
- The fault or damage caused by using non-standard components or software or using components or software not from SUNGROW
- The installation and use do not comply with stipulations of relevant international standards
- The damage is caused by unpredictable factors

For the foregoing faults or damages, SUNGROW can provide a paid service at the request of the client after judgment.

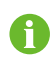

The dimensions and parameters of the device are subject to changes without notification, and reference can be made to the latest document.

## Software licenses

• It is prohibited to use data contained in firmware or software developed by SUNGROW, in part or in full, for commercial purposes by any means.

• It is prohibited to perform reverse engineering, cracking, or any other operations that compromise the original program design of the software developed by SUNGROW.

#### **Contact Information**  $11.3$

Should you have any question about this product, please contact us.

We need the following information to provide you the best assistance:

- Type of the device
- Serial number of the device
- Fault code/name
- Brief description of the problem

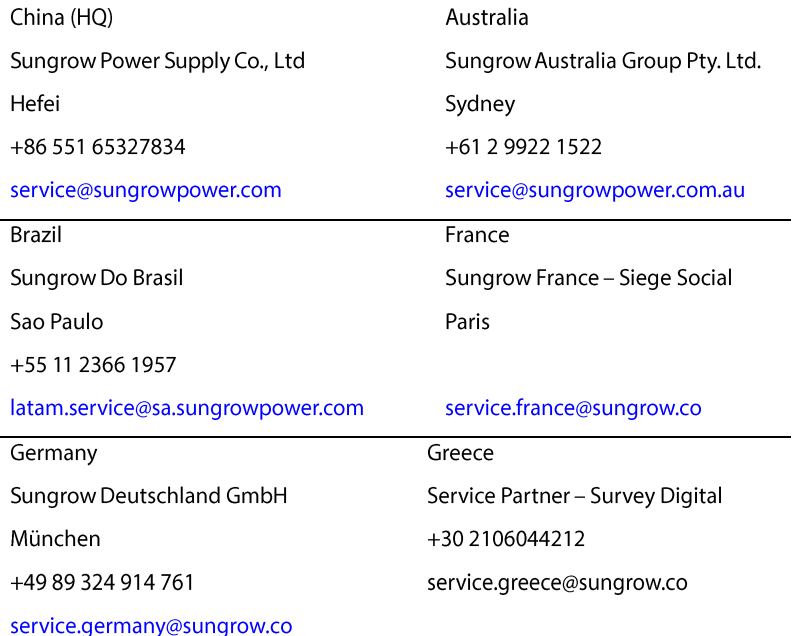

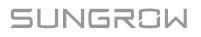

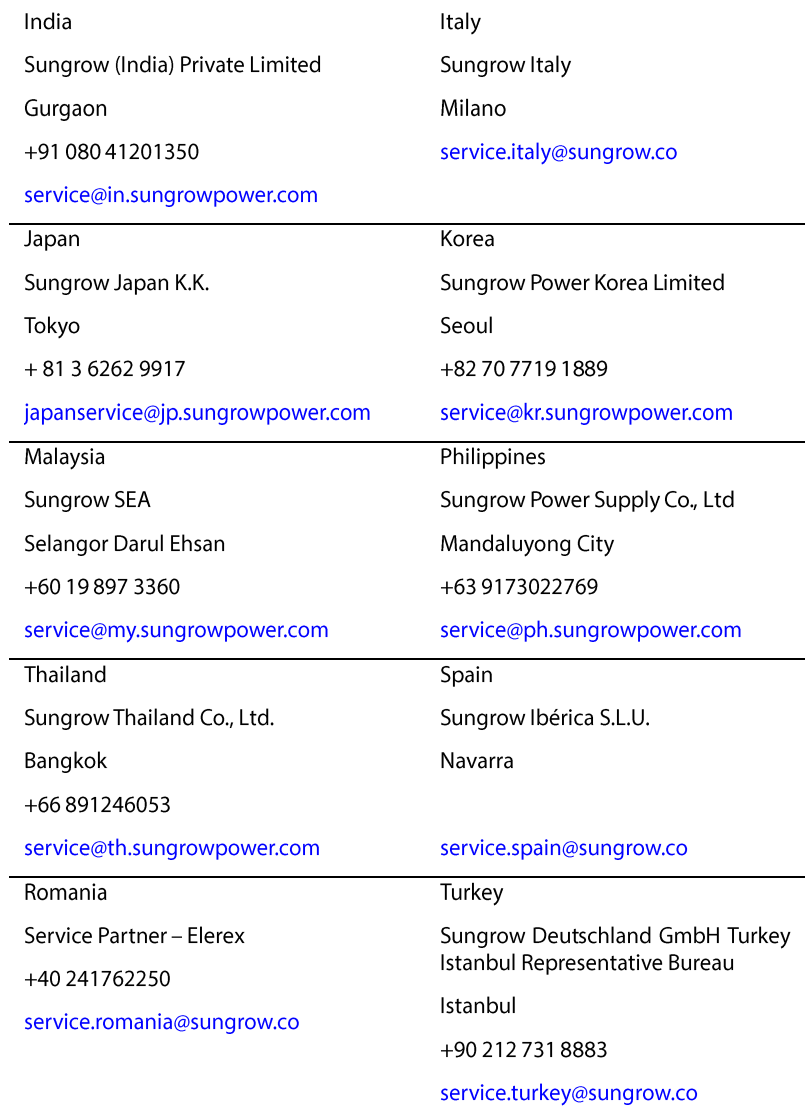

# **UK**

Sungrow Power UK Ltd.

Milton Keynes

+44 (0) 0908 414127

service.uk@sungrow.co

Vietnam

Sungrow Vietnam

Hanoi

+84 918 402 140

service@vn.sungrowpower.com

U.S.A, Mexico Sungrow USA Corporation Phoenix Arizona +18337476937

techsupport@sungrow-na.com

SUNGROW